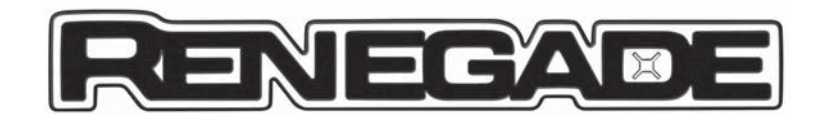

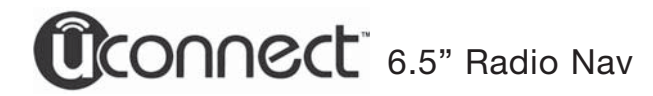

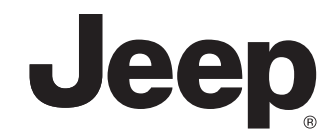

# **ÍNDICE**

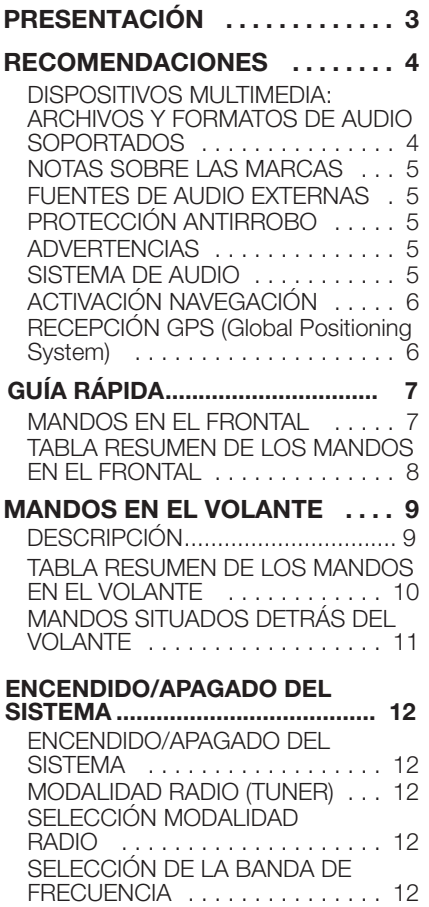

VISUALIZACIONES EN LA

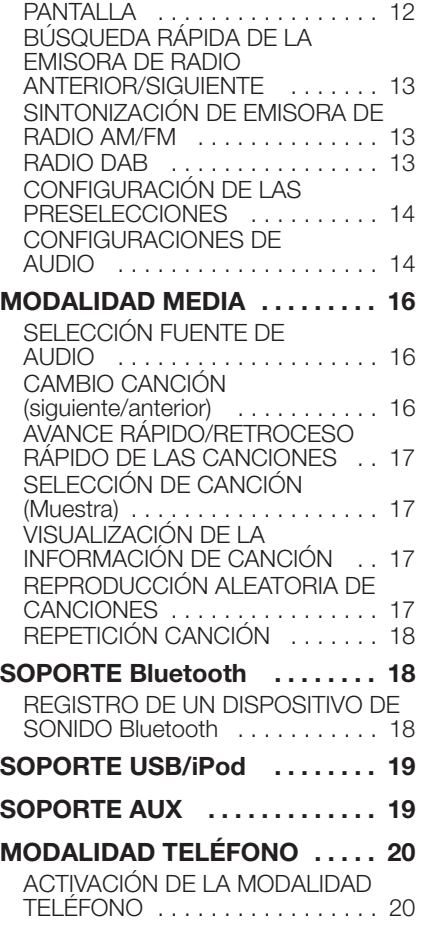

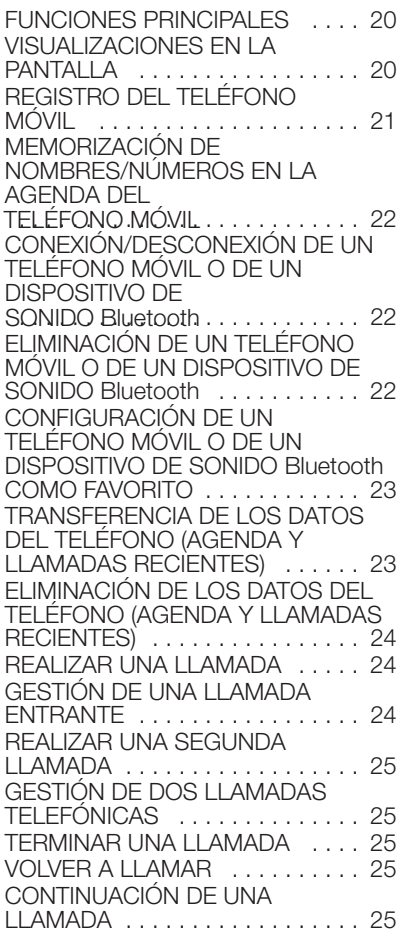

# Radio Nav LIVE **1 Uconnect™ 6,5" Radio Nav LIVE** Uconnect<sup>riv</sup> 6,5"

 $\mathbf{I}$ 

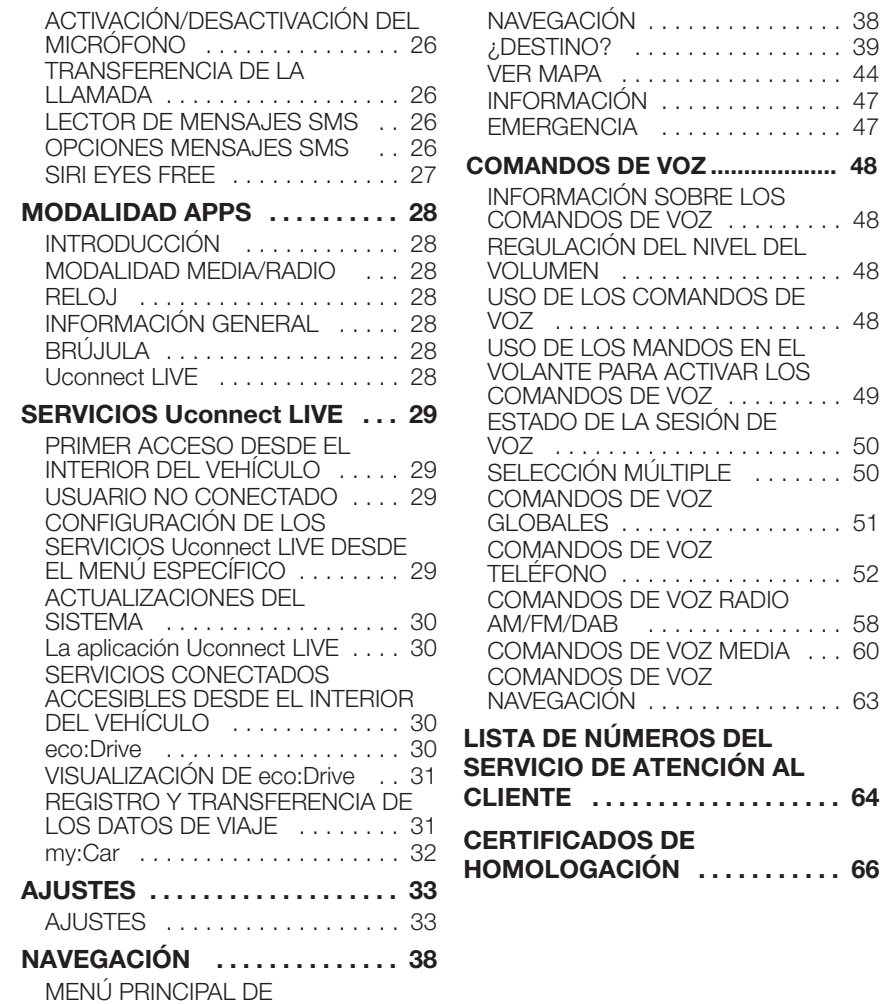

**NIVEL DEL** 

**HOMOLOGACIÓN . . . . . . . . . . . 66**

# **LIVE 3 Uconnect™ 6,5" Radio Nav LIVEV<sub>B</sub>N** Radio ້າວ $\overline{p}$  $\overline{6}$ **Jconnect<sup>TM</sup>**

# **PRESENTACIÓN**

El vehículo dispone de un sistema infotelemático adaptado a las características específicas del habitáculo y con un diseño personalizado que se integra en el estilo del salpicadero.

El sistema está instalado en posición ergonómica para el conductor y el pasajero; la gráfica presente en el frontal permite identificar rápidamente los mandos y facilita su empleo.

Para aumentar la seguridad en caso de robo, el sistema dispone de un sistema de protección que permite su uso únicamente en el vehículo en el que se montó originalmente.

A continuación, se facilitan las instrucciones de empleo. Recomendamos su atenta lectura y tenerlas siempre a mano (por ejemplo, guardadas en la guantera).

¡Le deseamos una buena lectura y un buen viaje!

**Los datos contenidos en la presente publicación se suministran a título indicativo. Por motivos técnicos o comerciales, FCA Italy S.p.A. puede modificar en cualquier momento al objeto descrito en la presente publicación. Para más información, acudir a la Red de Asistencia Jeep.**

# **RECOMENDACIONES**

#### **Seguridad vial**

Aprender a utilizar las distintas funciones del sistema antes de empezar a conducir.

Leer atentamente las instrucciones y las modalidades de uso del sistema antes de empezar a conducir.

 $(1)$  1) 2)

LIVE

**Nav** 

Radio

 $\frac{1}{2}$  $\overline{\mathbf{C}}$ 

#### **Condiciones de recepción**

Las condiciones de recepción varían constantemente durante la conducción. La recepción puede verse interferida por la presencia de montañas, edificios o puentes, especialmente cuando se está lejos del transmisor de la emisora sintonizada.

ADVERTENCIA Durante la recepción de la información de tráfico, puede producirse un aumento del volumen con respecto a la reproducción normal.

#### **Cuidado y mantenimiento**

Respetar las siguientes precauciones para garantizar la eficiencia total del funcionamiento del sistema:

**1) 2)**

evitar golpear el protector transparente de la pantalla con objetos puntiagudos o rígidos que puedan dañar la superficie; durante la limpieza, utilizando un paño suave seco y antiestático, no ejercer presión.

□ no utilizar alcohol, gasolina ni otros derivados para limpiar el protector transparente de la pantalla.

evitar que los líquidos penetren en el interior del sistema: podrían dañarlo de manera irreversible.

#### **Advertencias**

En caso de anomalía, el sistema debe ser controlado y reparado únicamente por la Red de Asistencia Jeep.

Si la temperatura fuera excesivamente baja, la pantalla podría alcanzar su brillo óptimo tras un cierto período de funcionamiento.

En caso de parada prolongada del vehículo con elevadas temperaturas exteriores, el sistema podría entrar en "autoprotección térmica" desactivando su funcionamiento hasta que la temperatura de la radio descienda a niveles aceptables.

#### **DISPOSITIVOS MULTIMEDIA: ARCHIVOS Y FORMATOS DE AUDIO SOPORTADOS**

El sistema puede reproducir, para las fuentes USB y iPod, los archivos con las siguientes extensiones y formatos:

 $\Box$  .MP3 (32 – 320 kbps);

.WAV (8/16 bit, 8-48 kHz);

.WMA (5 – 320 kbps) mono y estéreo (excepto sin pérdida);

 $\Box$  . AAC (8 – 96 kHz) mono y estéreo;

 $\Box$  .M4A (8 – 96 kHz) mono y estéreo;

- .M4B (8 96 kHz) mono y estéreo;
- .MP4 (8 96 kHz) mono y estéreo.

El sistema además puede reproducir, para todas las fuentes, los siguientes formatos de lista de reproducción:

#### $\Box$ .M3U

#### $\Box$ .WPL

Para los dispositivos iPod y los que soportan los protocolos MTP (Media Transfer Protocol), el sistema puede reproducir todas las extensiones y todos los formatos de archivos y listas de reproducción soportados por dichos dispositivos.

NOTA Resulta indiferente si los sufijos se han escrito en mayúscula o en minúscula.

NOTA Se recomienda cargar única y exclusivamente archivos de música no protegidos y con extensiones soportadas. La presencia de otros formatos (por ej. .exe, .cab, .inf, etc.) en el dispositivo de audio externo podría provocar problemas durante la reproducción.

#### **NOTAS SOBRE LAS MARCAS**

iPod, iTunes, iPhone son marcas registradas de Apple Inc.

Todas las demás marcas de fábrica son propiedad de los respectivos propietarios.

Apple no se responsabiliza del funcionamiento de este dispositivo y de su conformidad con los estándares normativos y de seguridad.

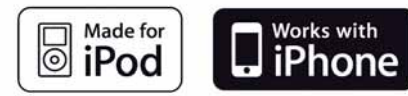

#### **FUENTES DE AUDIO EXTERNAS**

En el vehículo se pueden utilizar otros dispositivos electrónicos (por ejemplo iPod, PDA, etc.).

Algunos de ellos podrían incluso provocar interferencias electromagnéticas. Si se nota un empeoramiento de las prestaciones del sistema, desconectar dichos dispositivos.

NOTA El sistema sólo es compatible con dispositivos USB formateados FAT32. El sistema no es compatible con dispositivos con una capacidad superior a 64 GB.

NOTA El sistema no es compatible con hub USB conectados al puerto USB del vehículo. Conectar el dispositivo multimedia directamente al puerto USB, utilizando el cable de conexión específico para el dispositivo, si es necesario.

#### **PROTECCIÓN ANTIRROBO**

El sistema dispone de una protección antirrobo basada en el intercambio de información con la centralita electrónica (Body Computer) del vehículo.

Esto garantiza la máxima seguridad y, en caso de robo, evita el uso del sistema en otros vehículos. En caso de necesidad, acudir a la Red de Asistencia Jeep.

#### **ADVERTENCIAS**

Mirar la pantalla sólo cuando sea necesario y seguro hacerlo. Si es necesario mirar prolongadamente la pantalla, detenerse en un lugar seguro para no distraerse durante la conducción.

Interrumpir inmediatamente el uso del sistema cuando se produzca una avería. De lo contrario, podrían causarse daños en el sistema. Acudir lo antes posible a la Red de Asistencia Jeep para efectuar la reparación.

# **SISTEMA DE AUDIO**

#### **Sistema de audio de nivel básico**

4 altavoces Full Range (2 delanteros, 2 traseros)

#### **Sistema de audio de nivel medio**

6 altavoces:

□ 4 altavoces Full Range (2 delanteros, 2 traseros)

□ 2 tweeter delanteros

**Sistema de audio Hi-Fi** (donde esté presente)

9 altavoces:

□ 2 tweeter delanteros

□ 4 altavoces Midwoofer (2 delanteros, 2 traseros)

2 tweeter en las puertas traseras

1 Bass Box en el lado derecho del maletero

1 amplificador de 8 canales en el lado izquierdo del maletero

#### **ACTIVACIÓN NAVEGACIÓN**

Para activar la navegación, pulsar el botón NAV en el frontal.

#### **RECEPCIÓN GPS (Global Positioning System)**

El GPS es un sistema vía satélite que proporciona información sobre la hora y la posición en todo el mundo. El sistema GPS está exclusivamente controlado por el gobierno de los Estados Unidos, único responsable de la disponibilidad y precisión del sistema.

El funcionamiento de este sistema de navegación puede estar influido por las posibles modificaciones efectuadas en la disponibilidad y precisión del GPS o por condiciones ambientales específicas.

Cuando la navegación se inicia por primera vez, el sistema podría necesitar unos minutos para establecer la posición GPS y mostrar la posición actual en el mapa. Posteriormente, la posición se encontrará mucho más rápidamente (normalmente se necesitarán pocos segundos).

La presencia de edificios de gran tamaño o similares puede interferir en la recepción de la señal GPS.

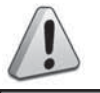

# *ADVERTENCIA*

- *1) Seguir las recomendaciones de seguridad indicadas a continuación: de lo contrario se podrían ocasionar lesiones a las personas o daños al sistema.*
- *2) Un volumen demasiado alto puede representar un peligro. Ajustar el volumen de manera que se puedan oír siempre los ruidos de alrededor (por ej. claxon, ambulancias, vehículos de la policía, etc.).*

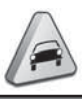

#### *ADVERTENCIA*

- *1) Limpiar el frontal y la pantalla únicamente con un paño suave, limpio, seco y antiestático. Los productos detergentes y abrillantadores pueden dañar la superficie. No utilizar alcohol o productos similares para limpiar la moldura o la pantalla.*
- *2) No utilizar la pantalla como base para soportes con ventosa, adhesivos para navegadores externos o bien smartphones o similares.*

#### **MANDOS EN EL FRONTAL**

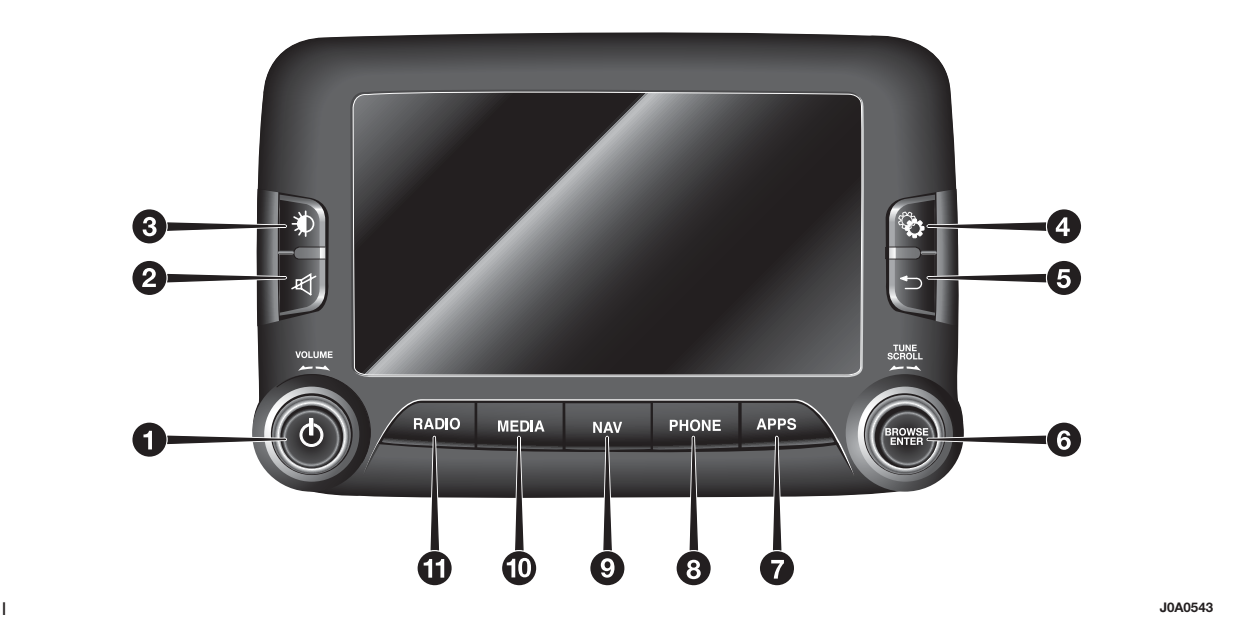

Radio Nav LIVE **7 Uconnect™ 6,5" Radio Nav LIVE** Uconnect<sup>TM</sup> 6,5"

#### **TABLA RESUMEN DE LOS MANDOS EN EL FRONTAL**

Presión corta del botón

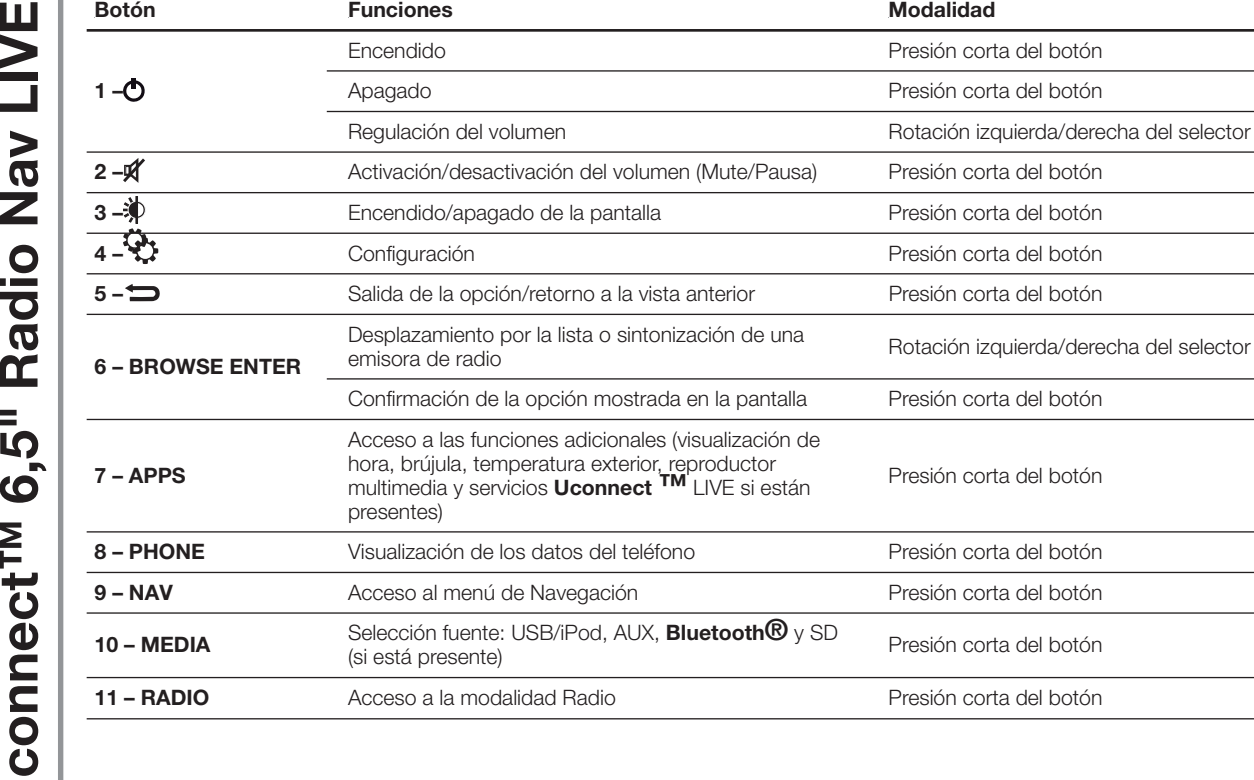

# **MANDOS EN EL VOLANTE**

(para versiones/países donde esté previsto)

# DESCRIPCIÓN

En el volante se encuentran los mandos de las funciones principales del sistema, que permiten su control de una manera más sencilla.

La activación de la función elegida se acciona, en algunos casos, a partir de la duración de la presión ejercida (presión corta o larga), como se indica en la tabla de la siguiente página.

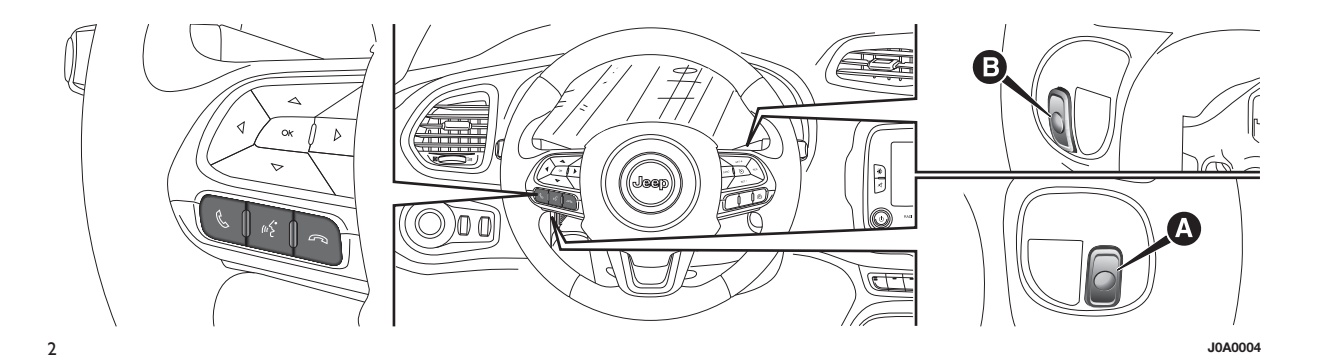

#### **TABLA RESUMEN DE LOS MANDOS EN EL VOLANTE**

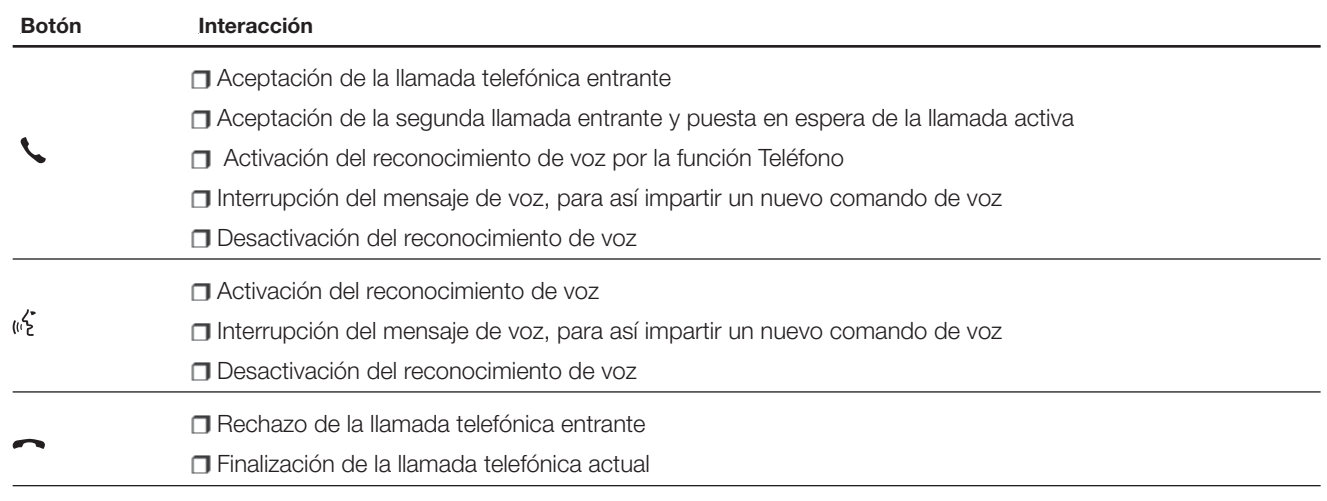

# **MANDOS SITUADOS DETRÁS DEL VOLANTE**

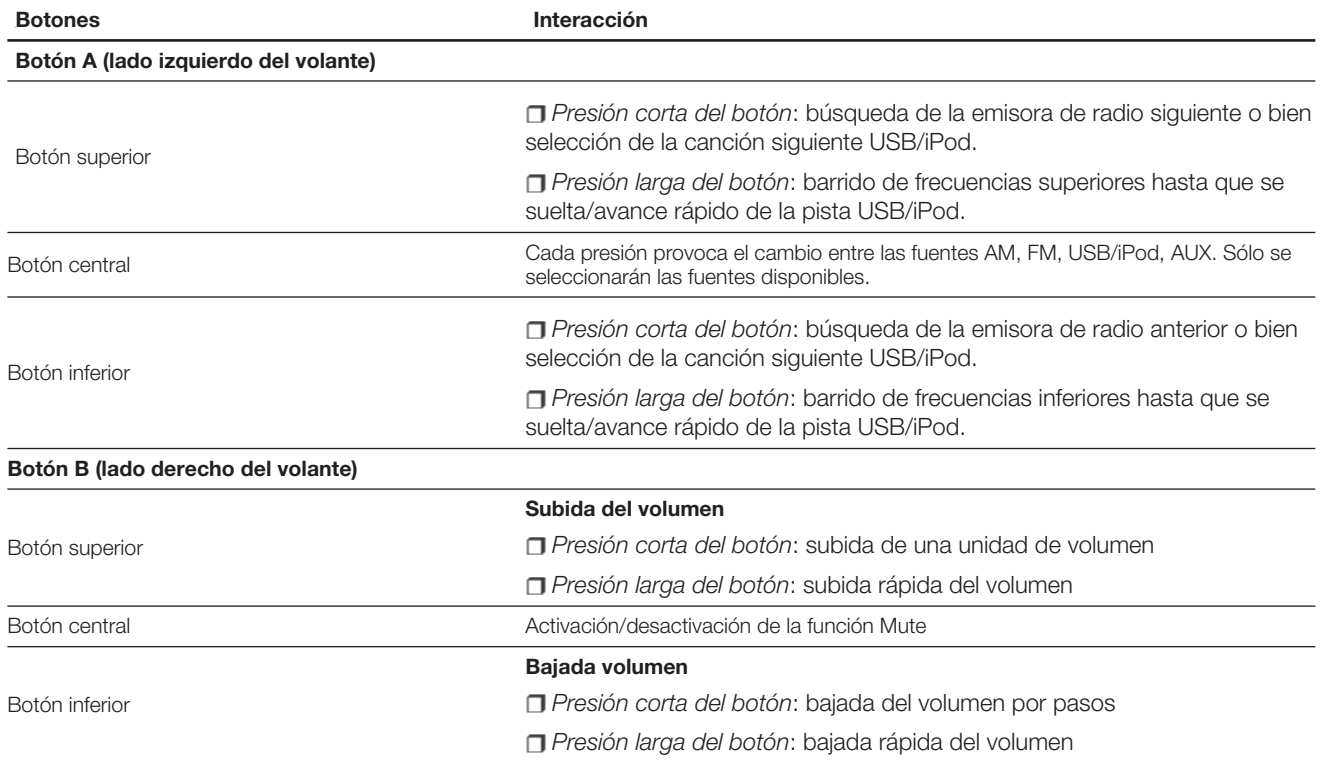

#### **ACCENSIONE / SPEGNIMENTO DEL SISTEMA**

#### **ENCENDIDO/APAGADO DEL SISTEMA**

El sistema se enciende/apaga pulsando el botón/selector $\bigcirc$  (ON/OFF) (1 - fig. 1).

El mando de regulación electrónica del volumen gira completamente (360°) en ambas direcciones, sin posiciones de parada.

Girar el botón/selector hacia la derecha para aumentar el volumen o hacia la izquierda para disminuirlo.

#### **MODALIDAD RADIO (TUNER)**

El sistema dispone de los siguientes sintonizadores: AM, FM y DAB (para versiones/países donde esté previsto).

#### **SELECCIÓN MODALIDAD RADIO**

Para activar la modalidad Radio, pulsar el botón RADIO (11 - fig. 1) en el frontal.

Las diferentes modalidades de sintonización pueden seleccionarse pulsando el botón gráfico correspondiente en la pantalla (ver fig. 3 ).

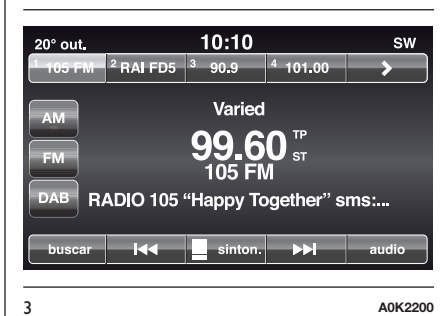

Se pueden memorizar hasta 12 emisoras favoritas para cada modalidad.

#### **SELECCIÓN DE LA BANDA DE FRECUENCIA**

Pulsar uno de los botones gráficos en la parte izquierda de la pantalla para seleccionar la banda de frecuencia.

Las bandas de frecuencia posibles son AM, FM y DAB (donde esté presente).

#### **VISUALIZACIONES EN LA PANTALLA**

Una vez seleccionada la emisora de radio deseada en la pantalla (ver fig. 3 ) se mostrará la siguiente información:

**En la parte superior**: visualización de la lista de emisoras de radio memorizadas (preset). Si la emisora que se está escuchando se encuentra en la lista de preset, ésta se resaltará en la pantalla.

**En la parte central**: visualización del nombre de la emisora de radio que se está escuchando y los botones gráficos para seleccionar la emisora de radio anterior o siguiente.

**En la parte inferior**: visualización de los siguientes botones gráficos:

"buscar": búsqueda de las emisoras de radio disponibles;

 $\Box$  "sinton." : sintonización manual de la emisora de radio (no disponible para radio DAB);

"audio": acceso a la vista "Configuraciones de audio";

 $\Box$   $\Box$   $\Box$  : permiten buscar la emisora de radio deseada.

#### **SELECCIÓN DE LA EMISORA DE RADIO ANTERIOR/SIGUIENTE**

Se puede seleccionar la emisora de radio anterior/siguiente de las siguientes maneras:

rotación del botón/selector BROWSE ENTER (6 - fig. 1);

**presión corta de los botones gráficos o Den** la pantalla;

presión de los mandos situados detrás del volante.

La presión larga de los botones gráficos **o Den** la pantalla activa el desplazamiento rápido de la banda de frecuencia activa.

#### **BÚSQUEDA RÁPIDA DE LA EMISORA DE RADIO ANTERIOR/SIGUIENTE**

Mantener pulsados los botones gráficos  $\left\{ \left\{ \left\{ \right\} \right\} \right\}$  en la pantalla, o los mandos correspondientes en el volante, para realizar la búsqueda rápida: al soltar el botón se escucha la primera emisora de radio que se pueda sintonizar.

#### **SINTONIZACIÓN DE EMISORA DE RADIO AM/FM**

Mediante el botón gráfico "sinton." se puede seleccionar directamente una emisora de radio.

Pulsar el botón gráfico "sinton." en la pantalla y, a continuación, seleccionar el primer número de la emisora de radio deseada (ver fig. 4 ).

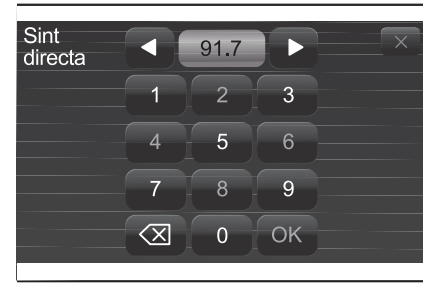

4 **A0K2202**

El teclado gráfico de la pantalla permite introducir una única cifra en correspondencia con la emisora.

En esta modalidad los botones gráficos **+** y **–** permiten la regulación precisa de la frecuencia sintonizada.

Para eliminar un número erróneo (y volver a introducir el número de emisora correcto), pulsar el botón gráfico  $\left\langle \nabla \right\rangle$  (Borrar).

Tras haber introducido la última cifra de la emisora, la vista "sinton." se desactiva y el sistema se sintoniza automáticamente en la emisora seleccionada.

La vista desaparecerá automáticamente tras 5 segundos o manualmente pulsando los botones gráficos OK o  $\left\langle \nabla \right\rangle$  (Borrar).

#### **Selección parcial de la emisora de radio ("OK")**

Pulsar el botón gráfico "OK" en la pantalla para sintonizar la emisora de radio seleccionada y cerrar la vista "Sinton. directa" (sintonización manual).

# **Salida de la vista "Sint directa"**

Pulsar el botón gráfico  $\left\langle \right\rangle$  (Borrar) en la pantalla para volver a la vista principal del sistema.

# **RADIO DAB**

(donde esté presente)

Una vez seleccionada la modalidad radio DAB, en la pantalla se mostrará la información relativa a la emisora que se está escuchando (ver fig. 5 ).

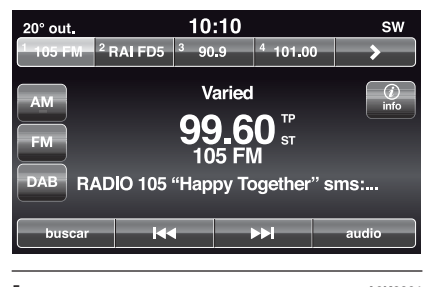

#### 5 **A0K2201**

#### **El botón gráfico "buscar" permite visualizar:**

 $\Box$  la lista de todas las emisoras DAB;  $\Box$  la lista de todos los favoritos:

la lista de las emisoras filtradas por "Ensembles" (grupo de broadcast).

En cada lista el botón gráfico "ABC" permite saltar a la letra deseada a lo largo de la lista.

NOTA Para los idiomas no soportados por el sistema, que presentan caracteres especiales (por ejemplo, griego), el teclado gráfico no está disponible. En estos casos, la función indicada anteriormente será limitada.

El botón gráfico "Actual." requiere la actualización de la lista de las emisoras de radio DAB: dicha actualización puede durar desde algunos segundos hasta alrededor de dos minutos.

#### **CONFIGURACIÓN DE LAS PRESELECCIONES**

Las preselecciones están disponibles en todas las modalidades del sistema y se activan pulsando uno de los botones gráficos de preselección situados en la parte superior de la pantalla.

Si está sintonizada una emisora de radio que se desea memorizar, pulsar y mantener pulsado el botón gráfico correspondiente al preset deseado o hasta que se emita una señal acústica de confirmación.

El sistema puede memorizar hasta 12 emisoras de radio en cada modalidad: en la parte superior de la pantalla se muestran 4 de las 12 emisoras de radio memorizadas.

Pulsar el botón gráfico "buscar" en la pantalla para visualizar todas las emisoras de radio memorizadas en la banda de frecuencia seleccionada.

#### **CONFIGURACIONES DE AUDIO**

A través del menú Configuraciones de audio, accesible pulsando el botón gráfico "audio" situado en la parte inferior de la pantalla, se pueden realizar las siguientes regulaciones:

"Balance/atenuador" (regulación del balance derecha/izquierda y delantero/trasero del sonido);

**T** "Ecualizador" (donde esté presente);

"Vol. de veloc. ajustado" (control automático del volumen según la velocidad);

"Sonido envolvente" (donde esté presente);

"Compen. vol. AUX";

**T** "Loudness" (donde esté presente);

**T** "Auto-On Radio" (permite decidir si encender la radio al arrancar el vehículo). Las opciones disponibles son: "ON": el sistema siempre está encendido al arrancar el motor, "OFF": el sistema siempre está apagado al arrancar el motor, "Record. último": el sistema vuelve al estado activo al apagar el motor por última vez.

Para salir del menú "audio", pulsar el botón gráfico / /Aceptar.

NOTA Al modificar por primera vez una configuración, en lugar del botón gráfico aparecerá el mensaje "Aceptar".

#### **Balance/atenuador**

Pulsar el botón gráfico "Balance/ atenuador" para regular el balance del sonido procedente de los altavoces de los asientos delanteros y traseros.

Pulsar los botones gráficos  $\triangle$  o para regular el balance de los altavoces delanteros o traseros (ver fig. 6 ).

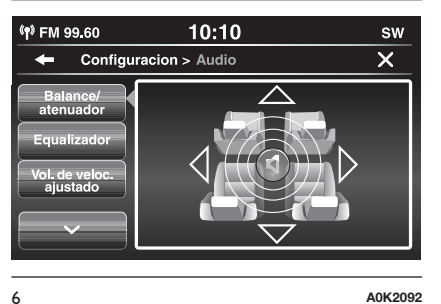

Pulsar los botones gráficos < o para regular el balance de los altavoces en el lado izquierdo o derecho.

Además se puede realizar la regulación desplazando el símbolo  $\mathbf I$  arriba/ abajo/izquierda/derecha actuando directamente en la parte derecha de la pantalla.

Pulsar el botón gráfico central "C" para el balance de las regulaciones.

Una vez terminadas las regulaciones, pulsar el botón gráfico <a>
/>
/Aceptar para volver al menú "audio".

#### **Ecualizador**

(donde esté presente)

Seleccionar la opción "Ecualizador" en la pantalla para regular los tonos bajos, medios y altos.

A continuación, utilizar los botones gráficos "+" o "–" para realizar las configuraciones deseadas (ver fig. 7 ).

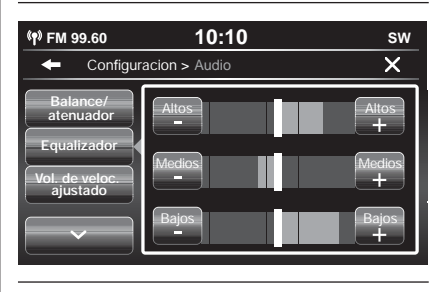

7 **A0K2090**

Una vez terminadas las regulaciones, pulsar el botón gráfico /Aceptar para volver al menú "audio".

#### **Vol. de veloc. ajustado**

Pulsar el botón gráfico "Vol. de veloc. ajustado" para realizar la regulación deseada entre "Off" (apagado) y "1, 2 ó 3".

La opción seleccionada se resalta en la pantalla (ver fig. 8 ).

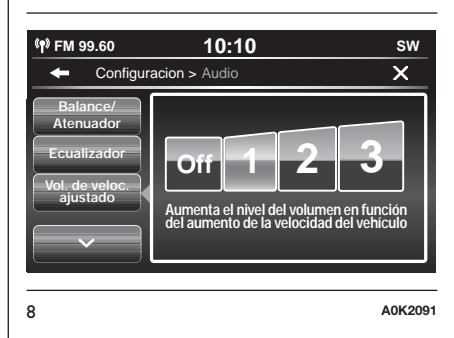

Seleccionando "1, 2 ó 3" el volumen de la radio aumenta de manera proporcional a la elección realizada.

Una vez terminadas las regulaciones, pulsar el botón gráfico /Aceptar para volver al menú "audio".

#### **Sonido envolvente**

(donde esté presente)

Permite activar/desactivar la función "Surround".

#### **Compen. vol. AUX**

Permite ajustar la sensibilidad del volumen de la entrada AUX.

#### **Loudness**

(donde esté presente)

Permite activar/desactivar la función "Loudness", que mejora la calidad del sonido a bajos volúmenes.

# **Auto-On Radio**

Permite seleccionar el comportamiento de la radio al colocar el dispositivo de arranque en MAR.

Se puede elegir entre radio encendida, radio apagada o restablecimiento del estado activo al colocar por última vez el dispositivo de arranque en STOP.

# **MODALIDAD MEDIA**

#### **SELECCIÓN FUENTE DE AUDIO**

En el presente capítulo se describen las modalidades de interacción relativas al funcionamiento con **Bluetooth®**, AUX, USB/iPod.

Pulsar el botón gráfico "seleccionar fuente" fig. 9: en la pantalla se muestra la vista para seleccionar la fuente de audio deseada entre las disponibles: AUX, USB/iPod o **Bluetooth®**fig. 10. Si no se selecciona ninguna fuente, la

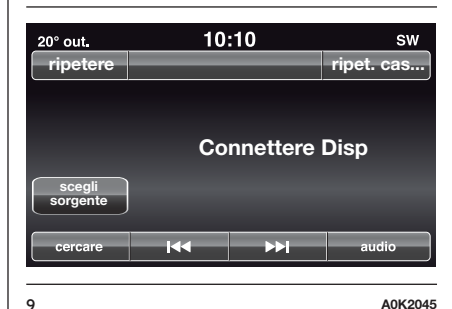

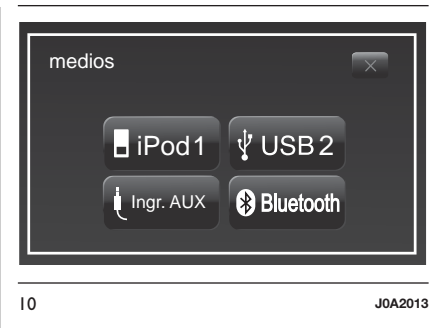

vista desaparece tras algunos segundos y la pantalla muestra de nuevo la vista principal.

#### **CAMBIO CANCIÓN (siguiente/anterior)**

Pulsar brevemente el botón gráfico o girar hacia la derecha el botón/selector BROWSE ENTER (6 fig. 1) para reproducir la canción siguiente o pulsar brevemente el botón gráfico  $\leq$ o girar hacia la izquierda el botón/selector BROWSE ENTER para volver al principio de la canción seleccionada o al principio de la canción anterior si la reproducción de la canción ha comenzado hace menos de 8 segundos.

Como alternativa, se puede cambiar de canción utilizando los mandos situados detrás del volante.

#### **AVANCE RÁPIDO/ RETROCESO RÁPIDO DE LAS CANCIONES**

Pulsar y mantener pulsado el botón gráfico para hacer avanzar de forma rápida la canción seleccionada o mantener pulsado el botón gráfico **Q** para hacer retroceder rápidamente la canción.

El avance rápido/retroceso rápido se interrumpe una vez soltado el botón gráfico o al alcanzar la canción anterior/siguiente.

#### **SELECCIÓN DE CANCIÓN (Muestra)**

Esta función permite mostrar y seleccionar las canciones presentes en el dispositivo activo.

Las posibilidades de selección dependen del dispositivo conectado.

NOTA Algunos dispositivos **Bluetooth®** no permiten visualizar las canciones según las categorías presentes.

En cada lista el botón gráfico "ABC" permite saltar a la letra deseada a lo largo de la lista.

NOTA Este botón puede estar deshabilitado para algunos dispositivos **Apple®**.

NOTA Para los idiomas no soportados por el sistema, que presentan caracteres especiales (por ejemplo, griego), el teclado gráfico no está disponible. En estos casos, la función indicada anteriormente será limitada.

NOTA El botón gráfico "Muestra" no permite ninguna operación en un dispositivo AUX.

NOTA No todos los dispositivos **Bluetooth®** permiten visualizar la información relativa a las canciones. Para consultar la lista de dispositivos **Bluetooth®** de audio y las funciones compatibles, ponerse en contacto con el Servicio de Atención al Cliente en el número 00 800 0 426 5337 (el número podría variar en función del país: consultar la tabla de referencia indicada en el apartado "Lista de números del Servicio de Atención al Cliente" en la presente publicación).

Pulsar el botón gráfico "Muestra" para activar esta función en la fuente de reproducción.

Girar el botón/selector BROWSE ENTER (6 - fig. 1) para seleccionar la categoría deseada y a continuación pulsar el botón/selector para confirmar la selección.

Pulsar el botón gráfico "X" si se desea anular la función.

NOTA El tiempo de indexación de un dispositivo USB puede variar en función del soporte introducido (en algunos casos puede tardar unos minutos).

#### **VISUALIZACIÓN DE LA INFORMACIÓN DE CANCIÓN**

Pulsar el botón gráfico "Info" para visualizar en la pantalla la información de la canción que se está escuchando para los dispositivos que permiten esta función.

Pulsar el botón gráfico "X" para salir de la vista.

#### **REPRODUCCIÓN ALEATORIA DE CANCIONES**

Pulsar el botón gráfico ">" y, a continuación, el botón gráfico "Aleat." (Reproducción aleatoria) para reproducir de manera aleatoria las canciones presentes en el dispositivo USB/iPod o **Bluetooth®**.

Pulsar el botón gráfico "Aleat." una segunda vez para desactivar la función.

# **REPETICIÓN CANCIÓN**

Pulsar el botón gráfico ">" y, a continuación, el botón gráfico "Repite" para activar la función.

Pulsar el botón gráfico "Repite" una segunda vez para desactivar la función.

# **SOPORTE Bluetooth ®**

La modalità viene attivata registrando al sistema un dispositivo **Bluetooth®** contenente brani musicali.

#### **REGISTRO DE UN DISPOSITIVO DE SONIDO Bluetooth**

Para registrar un dispositivo de sonido **Bluetooth®**, proceder de la siguiente manera:

activar la función **Bluetooth®** en el dispositivo;

□ pulsar el botón MEDIA (10 - fig. 1) en el frontal;

en caso de fuente "Multimedia" activa, pulsar el botón gráfico "Soporte";

seleccionar el soporte Multimedia **Bluetooth®**;

**n** pulsar el botón gráfico "Añadir dispos.";

buscar **uconnect™** en el dispositivo de sonido **Bluetooth®** (durante la fase de registro en la pantalla aparece una vista que indica el estado de avance de la operación);

cuando el dispositivo de sonido lo requiera, introducir el código PIN visualizado en la pantalla del sistema o confirmar en el dispositivo el PIN visualizado;

cuando el procedimiento de registro termina con éxito en la pantalla aparece una vista. Seleccionando "Sí" a la petición, el dispositivo de sonido **Bluetooth®** se registrará como favorito (el dispositivo tendrá prioridad sobre los que se registren a continuación). Si se selecciona "No" la prioridad se determina en función del orden de conexión. El último dispositivo conectado tendrá la prioridad más alta;

el registro de un dispositivo de sonido también puede realizarse pulsando el botón MORE (7 - fig. 1) en el frontal y, a continuación, seleccionando "Aiustes" y "Bluetooth" o bien pulsando el botón MEDIA (10 fig. 1) en el frontal y después seleccionando "Soporte" y "Bluetooth".

ADVERTENCIA Si se perdiera la conexión **Bluetooth®** entre el teléfono móvil y el sistema, consultar el manual de instrucciones del teléfono móvil.

# **LIVE 19 Uconnect™ 6,5" Radio Nav LIVENav** Radio <u>=</u><br>ທຼ  $\overline{6}$ **Jconnect<sup>TM</sup>**

# **SOPORTE USB/iPod**

Para activar la modalidad USB/iPod, introducir el dispositivo específico (USB o iPod) en el puerto USB presente en el túnel central fig. 11.

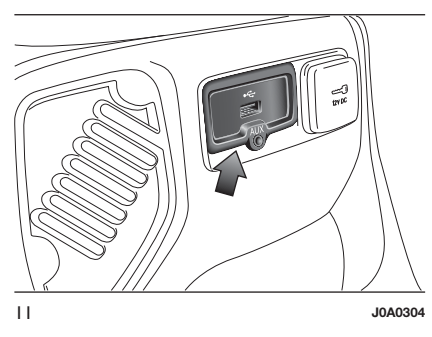

Algunas versiones cuentan con un segundo puerto USB, situado en el interior del apoyabrazos delantero fig. 12.

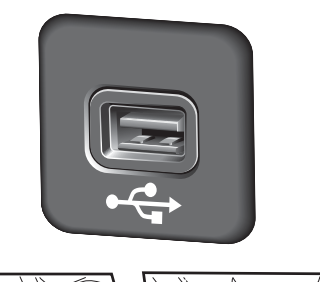

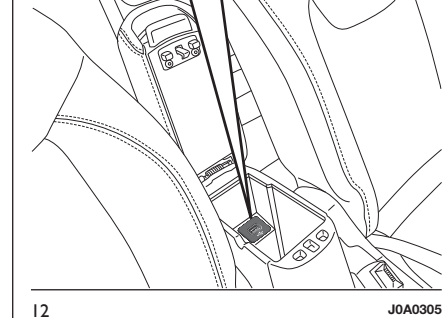

Al introducir un dispositivo USB/iPod con el sistema encendido, éste empieza a reproducir las canciones presentes en el dispositivo.

# **SOPORTE AUX**

Para activar la modalidad AUX introducir el dispositivo adecuado en la toma AUX del vehículo (ver el apartado "Soporte USB/iPod").

Introduciendo un dispositivo con toma de salida AUX, el sistema comienza a reproducir la fuente AUX conectada en caso de que ésta esté ya en reproducción.

Ajustar el volumen con el botón/ selector  $\bigcirc$  (1 - fig. 1) del frontal o con el mando de regulación del volumen del dispositivo conectado.

Para más información sobre la función "Selección fuente de audio", ver lo indicado en el capítulo "Modalidad Media".

# **ADVERTENCIAS**

Las funciones del dispositivo conectado a la toma AUX son gestionadas directamente por el propio dispositivo de manera que no se puede cambiar de canción/carpeta/lista de reproducción o controlar el comienzo/ fin/pausa de la reproducción utilizando los mandos del frontal o los mandos en el volante.

**LIVE 20 Uconnect™ 6,5" Radio Nav LIVENav** Radio  $6,5$ Uconnect<sup>TM</sup>

No dejar conectado el cable del reproductor portátil a la toma AUX tras la desconexión para evitar que los altavoces emitan zumbidos.

#### **MODALIDAD TELÉFONO**

#### **ACTIVACIÓN DE LA MODALIDAD TELÉFONO**

Para activar la modalidad Teléfono, pulsar el botón PHONE (8 - fig. 1) en el frontal.

En la pantalla se muestra la siguiente vista (ver fig. 13 ).

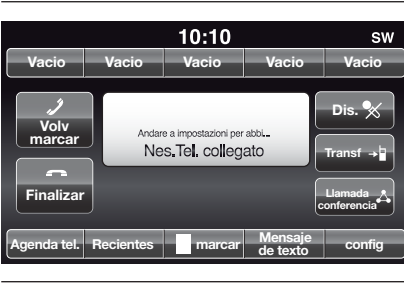

13 **A0K2024**

#### **FUNCIONES PRINCIPALES**

Mediante los botones gráficos visualizados en la pantalla se puede:

marcar el número de teléfono (utilizando el teclado gráfico en la pantalla);

visualizar y llamar a los contactos presentes en la agenda del teléfono móvil;

visualizar y llamar a los contactos de los registros de llamadas recientes;

 $\Box$  conectar hasta 10 teléfonos para facilitar y acelerar el acceso y la conexión;

transferir las llamadas del sistema al teléfono móvil y viceversa y desactivar el sonido del micrófono del sistema para conversaciones privadas.

El sonido del teléfono móvil se transmite a través del sistema de audio del vehículo: el sistema desactiva automáticamente el sonido de la autorradio cuando se utiliza la función Teléfono.

#### **VISUALIZACIONES EN LA PANTALLA**

Cuando un teléfono está conectado al sistema, en la pantalla se muestra una serie de información (si está disponible):

 $\Box$  el estado relativo al roaming;

la intensidad de la señal de la red;

 $\Box$  el nivel de batería del teléfono móvil;

el nombre del teléfono móvil.

Para consultar la lista de teléfonos móviles y las funciones compatibles, ponerse en contacto con el Servicio de Atención al Cliente en el número 00 800 0 426 5337 (el número podría variar en función del país: consultar la tabla de referencia indicada en el apartado "Lista de números del Servicio de Atención al Cliente" en la presente publicación).

#### **REGISTRO DEL TELÉFONO MÓVIL**

ADVERTENCIA Esta operación sólo debe realizarse con el vehículo parado y en condiciones de seguridad; la función se desactiva con el vehículo en movimiento.

A continuación se describe el procedimiento de registro del teléfono móvil: consultar siempre el manual de instrucciones del teléfono móvil.

Para registrar el teléfono móvil, proceder de la siguiente manera:

activar la función **Bluetooth®** en el teléfono móvil;

□ pulsar el botón PHONE (8 - Fig. 1) en el frontal;

si todavía no hay ningún teléfono registrado al sistema, en la pantalla se muestra una vista específica;

Seleccionar "Sí" para iniciar el procedimiento de registro, luego buscar el dispositivo **uconnect™** en el teléfono móvil (seleccionado por el contrario "No" se muestra la pantalla principal del Teléfono);

 $\Box$  cuando el teléfono móvil lo solicite, introducir con el teclado del teléfono el código PIN visualizado en la pantalla del sistema o confirmar en el teléfono móvil el PIN visualizado;

desde la vista "Teléfono" siempre se puede registrar un teléfono móvil pulsando el botón gráfico "Ajustes": pulsar el botón gráfico "Act. Dispos." y proceder de la manera indicada en el punto anterior;

durante la fase de registro en la pantalla aparece una vista que indica el estado de avance de la operación;

cuando el procedimiento de registro termina con éxito, en la pantalla aparece una vista: seleccionando "Sí" a la petición, el teléfono móvil se registrará como favorito (el teléfono móvil tendrá prioridad sobre otros teléfonos móviles que se registren después). Si no se asocian otros dispositivos, el sistema considera el primer dispositivo asociado como favorito.

NOTA Para los teléfonos móviles que no estén configurados como favoritos, la prioridad se determina en función del orden de conexión. El último teléfono conectado tendrá la prioridad más alta.

NOTA En algunos teléfonos móviles, para hacer disponible la función de lectura vocal SMS, es necesario activar la opción de notificación SMS en el teléfono; esta opción por lo general existe en el móvil, dentro del menú conexiones **Bluetooth®** para el dispositivo registrado como **Uconnect™**. Tras haber activado esta función en el móvil, es necesario desconectar y volver a conectar el teléfono a través del sistema **Uconnect™** para hacer efectiva la activación.

NOTA En caso de actualización software del teléfono, se recomienda borrarlo de la lista de dispositivos asociados a la radio, cancelar la asociación del sistema en la lista de dispositivos **Bluetooth ®**del teléfono y volverlo a registrar para garantizar el funcionamiento correcto.

#### **MEMORIZACIÓN DE NOMBRES/NÚMEROS EN LA AGENDA DEL TELÉFONO MÓVIL**

Antes de registrar un teléfono móvil, asegurarse de que se han memorizado los contactos en la agenda del teléfono móvil, para poder llamarles con el sistema manos libres del vehículo.

Si la agenda del teléfono móvil no contiene ningún contacto, introducir contactos nuevos para los números de teléfono que se usen con más frecuencia.

Para más información sobre esta operación, consultar el manual de instrucciones del teléfono móvil.

ADVERTENCIA Las entradas de la agenda en las que el número de teléfono no está memorizado o que no contienen los dos campos (nombre y apellido), no se mostrarán.

#### **CONEXIÓN/ DESCONEXIÓN DE UN TELÉFONO MÓVIL O DE UN DISPOSITIVO DE SONIDO Bluetooth**

#### **Conexión**

El sistema se conecta automáticamente al teléfono móvil registrado con la prioridad más alta.

Si se desea seleccionar un teléfono móvil o un dispositivo de sonido **Bluetooth®** específico, proceder de la siguiente manera:

pulsar el botón  $\mathfrak{P}_1$  (4 - fig. 1) o el botón MEDIA (10 - fig. 1) en el frontal y después "Soporte";

seleccionar la opción "Teléfono/ Bluetooth" en la pantalla;

□ seleccionar la lista "Teléfonos registr." o "Dispos. audio registr." mediante el correspondiente botón gráfico en la pantalla;

seleccionar el dispositivo (teléfono móvil o dispositivo **Bluetooth®**) específico;

□ pulsar el botón gráfico "Conectar";

durante la fase de conexión, en la pantalla aparece una vista que indica el estado de avance;

 $\Box$  el dispositivo conectado se resalta en la lista.

#### **Desconexión**

Para desconectar un teléfono móvil o un dispositivo de sonido **Bluetooth®** específico, proceder de la siguiente manera:

 $\Box$  pulsar el botón  $\ddot{Q}$ : (4 - fig. 1) o el botón MEDIA (10 - fig. 1) en el frontal y después "Soporte";

seleccionar la opción "Teléfono/ Bluetooth" en la pantalla;

seleccionar la lista "Teléfonos registr." o "Dispos. audio registr." mediante el correspondiente botón gráfico en la pantalla;

seleccionar el dispositivo específico (teléfono móvil o dispositivo

**Bluetooth®**);

pulsar el botón gráfico "Desconectar".

#### **ELIMINACIÓN DE UN TELÉFONO MÓVIL O DE UN DISPOSITIVO DE SONIDO Bluetooth**

Para eliminar un teléfono móvil o un dispositivo de sonido **Bluetooth®** de una lista, proceder de la siguiente manera:

**pulsar el botón**  $\ddot{Q}$ **:** (4 - fig. 1) o el botón MEDIA (10 - fig. 1) en el frontal y después "Soporte";

seleccionar la opción "Teléfono/ Bluetooth" en la pantalla;

□ seleccionar la lista "Teléfonos registr." o "Dispos. audio registr." mediante el correspondiente botón gráfico en la pantalla;

**□** seleccionar el dispositivo (teléfono móvil o dispositivo **Bluetooth®**) para seleccionarlo;

□ pulsar el botón gráfico "Cancelar disposit.";

 $\Box$  en la pantalla aparecerá una vista de confirmación: pulsar "Sí" para eliminar el dispositivo o "No" para anular la operación.

#### **CONFIGURACIÓN DE UN TELÉFONO MÓVIL O DE UN DISPOSITIVO DE SONIDO Bluetooth COMO FAVORITO**

Para configurar un teléfono móvil o un dispositivo de sonido **Bluetooth®** como favorito, proceder de la siguiente manera:

pulsar el botón  $\mathfrak{B}_1$  (4 - fig. 1) o el botón MEDIA (10 - fig. 1) en el frontal y después "Soporte";

 $\Box$  pulsar el botón  $\ddot{\mathbf{\Phi}}$  o el botón MEDIA en el frontal y después "Soporte";

seleccionar la opción "Teléfono/Bluetooth" en la pantalla; □ seleccionar la lista "Teléfonos registr." o "Dispos. audio registr." mediante el correspondiente botón gráfico en la pantalla;

 $\Box$  seleccionar el dispositivo específico (teléfono móvil o dispositivo **Bluetooth®**);

□ pulsar el botón gráfico "Agregar a Favorit.";

**□** el dispositivo seleccionado se desplaza a la parte superior de la lista.

#### **TRANSFERENCIA DE LOS DATOS DEL TELÉFONO (AGENDA Y LLAMADAS RECIENTES)**

Si el teléfono móvil prevé la función de transmisión de la agenda mediante tecnología **Bluetooth®**.

Durante el procedimiento de registro aparecerá una vista con la solicitud "¿Confirmar la descarga de los datos del teléfono y de las llamadas recientes?".

Respondiendo "Sí" la agenda y la lista de llamadas recientes se copiarán en el sistema.

Respondiendo "No" será posible realizar la operación en otro momento.

Tras la primera transferencia de los datos del teléfono, el procedimiento de transferencia y actualización de la agenda (si está soportado) comienza en cuanto se establece una conexión **Bluetooth®** entre teléfono móvil y sistema.

Cada vez que se conecta un teléfono móvil al sistema se permite la descarga y la actualización de un máximo de 2.000 contactos por cada teléfono.

En función del número de entradas descargadas de la agenda, se puede observar una ligera tardanza antes de poder utilizar los últimos nombres descargados. Hasta ese momento, estará disponible (si está presente), la agenda anteriormente descargada.

Se puede acceder sólo a la agenda del teléfono móvil actualmente conectado al sistema.

La agenda descargada del teléfono móvil no puede modificarse ni eliminarse a través del sistema: las modificaciones se transferirán y actualizarán en el sistema en la siguiente conexión del teléfono móvil.

#### **ELIMINACIÓN DE LOS DATOS DEL TELÉFONO (AGENDA Y LLAMADAS RECIENTES)**

Seleccionando la opción "Cancela datos tel." en la pantalla se eliminan la lista de llamadas recientes y la copia de la agenda.

#### **REALIZAR UNA LLAMADA**

Las operaciones descritas a continuación son accesibles sólo si las soporta el teléfono móvil en uso.

Consultar el manual de instrucciones del teléfono móvil para conocer todas las funciones disponibles.

Se puede realizar una llamada de las siguientes maneras:

seleccionando el icono **[44]** (Agenda del teléfono móvil);

□ seleccionando la opción "Recientes";

 $\blacksquare$  seleccionando el icono  $\boxplus$ :

□ pulsando el botón gráfico "Volv marcar".

#### **Marcación del número de teléfono mediante el icono "teclado" en la pantalla**

Mediante el teclado gráfico visualizado en la pantalla se puede marcar el número de teléfono.

Realizar las operaciones siguientes:

□ pulsar el botón PHONE (8 - fig. 1) en el frontal;

 $\Box$  pulsar el botón gráfico  $\boxplus$  en la pantalla y utilizar los botones gráficos numerados para marcar el número;

pulsar el botón gráfico "Llamar" para realizar la llamada.

#### **Marcación de un número de teléfono mediante el teléfono móvil**

Se puede marcar un número de teléfono utilizando el teléfono móvil y continuar utilizando el sistema (se recomienda no distraerse nunca de la conducción).

Marcando un número de teléfono mediante el teclado del teléfono móvil el sonido de la llamada se reproduce a través del sistema de audio del vehículo.

#### **Marcación mediante comando de voz**

Para realizar una llamada, se pueden utilizar los comandos de voz. Para más información, ver lo descrito en el apartado "Comandos de voz".

#### **Llamadas recientes**

Se puede visualizar en la pantalla la lista de las últimas llamadas realizadas por cualquiera de los siguientes tipos de llamada:

Llamadas recibidas;

 $\Box$  Llamadas realizadas;

Llamadas perdidas;

Todas las llamadas.

Para acceder a estos tipos de llamada, pulsar el botón gráfico "Recientes" en la vista principal del menú Teléfono.

#### **GESTIÓN DE UNA LLAMADA ENTRANTE**

#### **Comandos de llamada**

Mediante los botones gráficos visualizados en la pantalla se pueden gestionar las siguientes funciones relativas a la llamada telefónica:

**Responder;** 

 $\Box$  Terminar;

 $\Box$  Ignorar;

**Poner en espera/retomar;** 

Desactivar/activar el micrófono;

Transferir la llamada al dispositivo (modalidad "privacy");

Pasar de una llamada activa a la otra;

Conferencia/unir dos llamadas activas".

#### **Responder a una llamada**

Cuando se recibe una llamada en el teléfono móvil, el sistema desactiva el sistema de audio (si está activo) y muestra una vista en la pantalla.

Para responder a la llamada, pulsar el botón gráfico "Responder" o el botón en los mandos en el volante.

#### **Rechazar una llamada**

Para rechazar la llamada, pulsar el botón gráfico "Ignorar" o el botón en los mandos en el volante.

#### **Responder a una llamada telefónica entrante durante una conversación activa**

Para responder a una llamada entrante mientras está activa otra conversación telefónica, pulsar el botón gráfico "Responder" de manera que la llamada en curso se pone en espera y se responde a la nueva llamada entrante.

ADVERTENCIA No todos los teléfonos móviles pueden soportar la gestión

de una llamada entrante cuando ya está activa otra conversación telefónica.

#### **REALIZAR UNA SEGUNDA LLAMADA**

Mientras está activa una conversación telefónica, se puede realizar una segunda llamada en los siguientes modos:

seleccionando el número/contacto de la lista de llamadas recientes;

seleccionando el contacto de la agenda;

pulsando el botón gráfico "Espera" y marcando el número con el teclado gráfico de la pantalla.

#### **GESTIÓN DE DOS LLAMADAS TELEFÓNICAS**

Si están en curso dos llamadas (una activa y otra en espera) se pueden intercambiar las llamadas pulsando el botón gráfico "Llamada en espera" o unir las dos llamadas en una conferencia pulsando el botón gráfico "Llamada conferencia".

NOTA Comprobar si el teléfono utilizado soporta la gestión de una segunda llamada y la modalidad "Conferencia".

#### **TERMINAR UNA LLAMADA**

Para terminar la llamada en curso, pulsar el botón gráfico "Finalizar" o el botón en los mandos en el volante.

Se finaliza únicamente la llamada en curso y la posible llamada en espera se convierte en la nueva llamada activa.

En función del tipo de teléfono móvil, si la llamada en curso la termina el otro interlocutor, la llamada en espera podría no activarse automáticamente.

# **VOLVER A LLAMAR**

Para llamar al número/contacto de la última llamada realizada, pulsar el botón gráfico "Volv marcar".

#### **CONTINUACIÓN DE UNA LLAMADA**

Después de apagar el motor se puede continuar con una llamada telefónica.

La llamada continúa hasta que se termine manualmente o durante un tiempo máximo de aproximadamente 20 minutos.

Al apagar el sistema la llamada se transfiere al teléfono móvil.

#### **ACTIVACIÓN/ DESACTIVACIÓN DEL MICRÓFONO**

Durante el transcurso de una llamada se puede desactivar el micrófono pulsando el botón  $\mathbf{\mathcal{F}}$  en el frontal, utilizando los mandos en el volante (para versiones/países donde esté previsto) o bien pulsando el botón gráfico "Mute" en la pantalla.

Cuando se desactiva el micrófono del sistema, sigue siendo posible escuchar la llamada en curso.

Para volver a activar el micrófono, pulsar de nuevo el botón correspondiente.

#### **TRANSFERENCIA DE LA LLAMADA**

Se pueden transferir las llamadas en curso del teléfono móvil al sistema y viceversa sin terminar la llamada.

Para realizar la transferencia de llamada pulsar el botón gráfico "Transf.".

#### **LECTOR DE MENSAJES SMS**

El sistema permite leer los mensajes recibidos en el teléfono móvil.

Para utilizar esta función el teléfono móvil debe soportar el intercambio de SMS mediante **Bluetooth®**.

En caso de que el teléfono no soportara la función, el botón gráfico correspondiente  $\bar{\mathbb{R}}$  se desactiva (se vuelve gris).

Al recibir un mensaje de texto, en la pantalla se mostrará una vista que permitirá la selección entre las opciones "Escucha", "Llama" o "Ignora".

Se puede acceder a la lista de los mensajes SMS recibidos en el teléfono móvil pulsando el botón gráfico  $\bar{\mathbb{X}}$ 

NOTA En algunos teléfonos móviles, para que la función de reproductor vocal de SMS esté disponible, es necesario habilitar la opción de aviso de SMS en el teléfono; en general, esta opción está presente en el teléfono en el menú de conexiones **Bluetooth®** para el dispositivo registrado como **Uconnect™**. Después de habilitar esta función en el teléfono, desconectar y volver a conectar el teléfono mediante el sistema **Uconnect™** para que la habilitación sea efectiva.

#### **OPCIONES MENSAJES SMS**

En la memoria del sistema hay mensajes SMS predefinidos que pueden enviarse como respuesta a un mensaje recibido o como nuevo mensaje.

Cuando se recibe un SMS, el sistema permite reenviar el mismo mensaje.

#### **SIRI EYES FREE**

(disponible solo con iPhone 4S o posteriores y compatible con iOS)

Siri te permite usar la voz para enviar mensajes de texto, gestionar las fuentes multimedia, las llamadas telefónicas y mucho más todavía. Siri usa tu lenguaje natural para comprender y responder interactuando con tus peticiones. El sistema está diseñado para que puedas mantener la vista en la carretera y las manos en el volante, permitiéndote, a través de Siri, realizar otras operaciones útiles.

Para activar Siri, pulsar durante unos instantes y soltar el botón  $\mathfrak{a}$ s de los mandos del volante. En cuanto suenan dos pitidos, se puede comenzar a interactuar con Siri para escuchar música, recibir indicaciones sobre la carretera, leer mensajes de texto y otras funciones útiles.

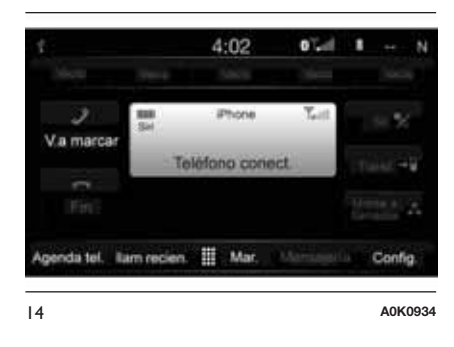

#### **Cómo interactuar con Siri**

Asociar el dispositivo habilitado Siri al sistema **Uconnect™**. Para hacer correctamente la asociación, ver el capítulo dedicado al registro del teléfono.

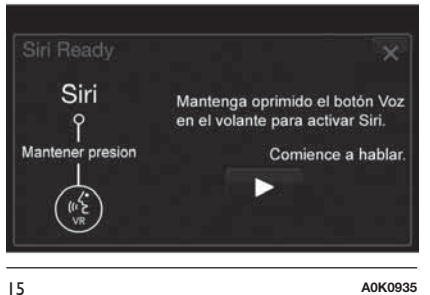

**Pulsar durante unos segundos el** botón  $\sqrt{2}$  de los mandos del volante y soltarlo. Cuando suenan dos pitidos, el sistema está listo para recibir un comando.

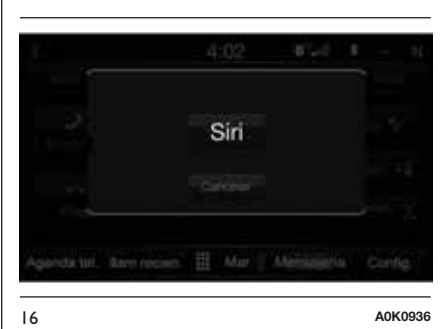

NOTA Una presión breve del botón 45 activa la sesión vocal normal de **Uconnect™** pero no la conexión con Siri.

Tras el doble pitido, se puede comenzar a utilizar Siri.

Ejemplos de comandos y preguntas a Siri:

"Poner Rolling Stones"

"Enviar mensaje a Juan"

"Leer mensaje de Sara"

T "Ir al bar más cercano"

NOTA Hablar de manera clara a un ritmo y volumen normal, frente al micrófono para garantizar que el comando sea entendido por Siri.

NOTA Siri está disponible en iPhone 4S y versiones siguientes.

# **MODALIDAD APPS**

# **INTRODUCCIÓN**

Pulsar el botón APPS en el frontal para mostrar en la pantalla (ver fig. 17 ) los siguientes ajustes de funcionamiento:

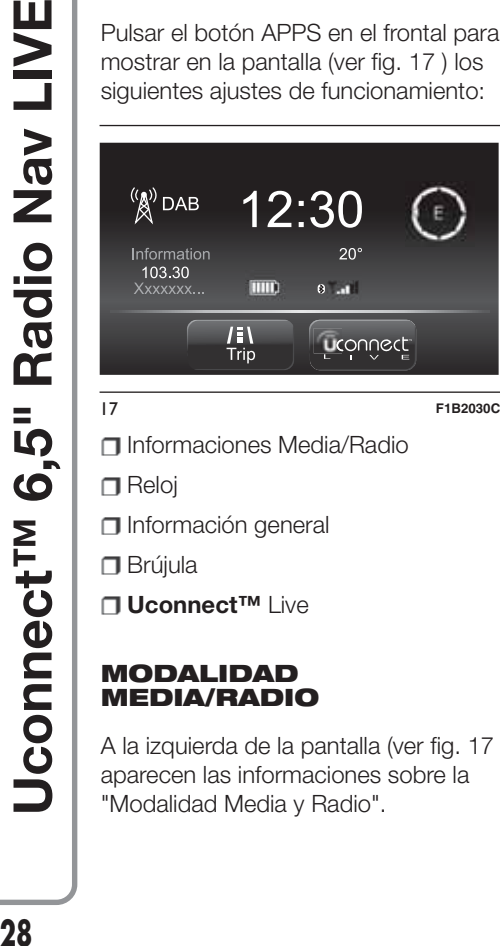

Informaciones Media/Radio

 $\Box$  Reloj

Información general

Brújula

**Uconnect™** Live

#### **MODALIDAD MEDIA/RADIO**

A la izquierda de la pantalla (ver fig. 17 ) aparecen las informaciones sobre la "Modalidad Media y Radio".

#### **RELOJ**

Pulsando en la hora en la parte superior central de la pantalla (ver fig. 17 ), se puede ajustar la hora.

# **INFORMACIÓN GENERAL**

En la parte central de la pantalla se muestra la información general del vehículo:

 $\Box$  el valor de la temperatura exterior. expresado en la unidad de medida seleccionada;

el nivel de batería del teléfono móvil (si está conectado un teléfono móvil);

□ el icono  $\frac{1}{3}$  (si está conectado un dispositivo **Bluetooth®**);

la intensidad de la señal de la red telefónica (si está conectado un teléfono móvil).

# **BRÚJULA**

Pulsando la brújula a la derecha de la pantalla (ver fig. 17 ) se puede mostrar en la pantalla la dirección en la que se está avanzando y ver la información sobre la "Modalidad Navegación".

# **Uconnect LIVE**

Pulsando el botón gráfico **Uconnect™LIVE**fig. 17 se accede a los servicios **Uconnect™**.

# **TNF 29 Uconnect™ 6,5" Radio Nav LIVENaN** Radio =<br>ທ  $\boldsymbol{\omega}$ **Jconnect<sup>TM</sup>**

# **SERVICIOS Uconnect LIVE**

Pulsando el botón APPS (6-fig. 1) en el frontal, se accede al menú de la radio donde se encuentran todas las funciones del sistema, como: Trip computer (ordenador de viaje), Ajustes, Brújula y aplicaciones **Uconnect™LIVE**.

#### El botón gráfico **Uconnect™LIVE**, si

está presente, indica que el sistema está preparado para los servicios conectados y permite utilizar, directamente desde el menú del sistema **Uconnect™**, aplicaciones para un uso más avanzado del vehículo. La presencia de las funciones de aplicación depende de la configuración del vehículo y del país.

Para utilizar los servicios **Uconnect™LIVE** es necesario:

descargar la aplicación **Uconnect™LIVE** de:

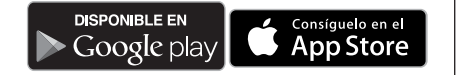

en el smartphone compatible y asegurarse de que la conexión de datos esté habilitada.

**□** Registrarse a través de **Uconnect™LIVE** en la página www.driveuconnect.eu o www.jeep-official.it.

 $\Box$  Iniciar la aplicación **Uconnect™LIVE** en el smartphone e introducir los datos personales de acceso.

Para más información sobre los servicios disponibles en cada país, consultar la página web www.driveuconnect.eu.

#### **PRIMER ACCESO DESDE EL INTERIOR DEL VEHÍCULO**

**3)**

Tras iniciar la **App Uconnect™LIVE** e introducir los datos personales de acceso, para acceder a los servicios **Uconnect™ LIVE** desde el coche, se debe conectar el smartphone a **Uconnect®**por **Bluetooth™** como se indica en el capítulo "Registro del teléfono móvil". La lista de los teléfonos compatibles está disponible en www.driveuconnect.eu.

Una vez realizada la conexión, pulsando el botón gráfico **Uconnect™LIVE** en la pantalla se puede acceder a los servicios conectados.

Cuando el proceso de activación está completo, en la pantalla se muestra un mensaje específico. En caso de que sea necesario disponer de un perfil personal para acceder a los servicios, será posible conectar las cuentas personales a través de la **App Uconnect™LIVE** o en el área reservada de www.driveuconnect.eu.

#### **USUARIO NO CONECTADO**

Si no se realiza la conexión del teléfono por **Bluetooth®**, pulsando el botón gráfico **Uconnect™LIVE** el menú del sistema **Uconnect™** se presenta con los botones gráficos desactivados, salvo **eco:Drive™**.

Para más detalles sobre las funciones de **eco:Drive™**, consultar el apartado respectivo.

#### **CONFIGURACIÓN DE LOS SERVICIOS Uconnect LIVE DESDE EL MENÚ ESPECÍFICO**

Desde el menú del sistema **Uconnect™** dedicado a los servicios **Uconnect™LIVE**, se puede acceder a la sección "Configuración" mediante el icono  $\Omega$ . En esta sección el usuario podrá controlar las opciones del

**LIVE 30 Uconnect™ 6,5" Radio Nav LIVEV<sub>B</sub>N** Radio **6,5** Uconnect<sup>TM</sup>

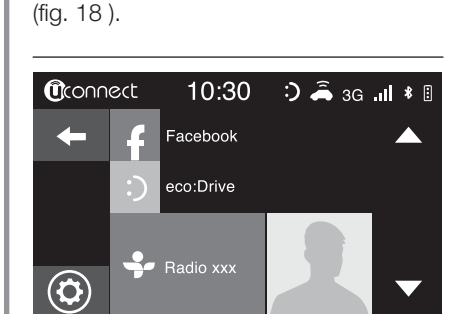

sistema y modificarlas a voluntad

18 **J0A2062**

#### **ACTUALIZACIONES DEL SISTEMA**

#### $\sqrt{2}$  4)

Si aparece una actualización del sistema mientras se están utilizando los servicios **Uconnect™LIVE**, en la pantalla de **Uconnect™** se muestra un mensaje de advertencia.

La actualización prevé la descarga de la nueva versión del software para gestionar los servicios **Uconnect™LIVE**. La descarga utiliza el tráfico de datos del teléfono conectado (se indica la cantidad de tráfico generado).

#### **La aplicación Uconnect LIVE**

Para acceder a los servicios conectados desde el vehículo, es necesario haber instalado en el smartphone la **App Uconnect™ LIVE**, mediante la cual el usuario puede gestionar su perfil y personalizar el uso de **Uconnect™ LIVE**.

La aplicación se puede descargar desde

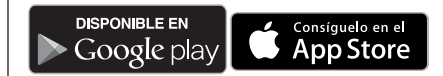

Por motivos de seguridad, cuando el teléfono está conectado al sistema **Uconnect™**, no se puede acceder a la App.

Para acceder a los servicios **Uconnect™ LIVE** desde el menú del sistema **Uconnect™**, hay que introducir los datos personales (dirección de correo electrónico y contraseña); de este modo los contenidos de las cuentas están protegidos y sólo el usuario real tiene acceso a ellos.

#### **SERVICIOS CONECTADOS ACCESIBLES DESDE EL INTERIOR DEL VEHÍCULO**

Los servicios **Uconnect™LIVE** disponibles en el menú del sistema **Uconnect™** pueden variar según el país.

Las aplicaciones **eco:Drive™** y my:Car se han desarrollado para mejorar la experiencia de conducción y están disponibles en todos los países en los que se puede acceder a los servicios **Uconnect™LIVE**. Para más información, consultar la página web www.driveuconnect.eu.

#### **eco:Drive**

La aplicación **eco:drive™** (fig. 19 ) permite al usuario disponer en tiempo real de información sobre su estilo de conducción para alcanzar mayores niveles de eficiencia en términos de consumos y emisiones.

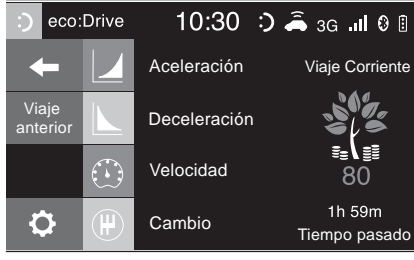

Además, el usuario puede guardar los datos en un dispositivo USB o mediante la aplicación **Uconnect™LIVE** y procesarlos en su ordenador gracias a la aplicación **eco:drive™**, disponible en www.jeep-official.it o www.driveuconnect.eu.

La valoración del estilo de conducción está relacionada con cuatro índices que controlan los siguientes parámetros:

#### **n** Aceleración

Desaceleración

- $\Box$  Cambio
- **T** Velocidad

#### **VISUALIZACIÓN DE eco:Drive**

Para interactuar con la función, pulsar el botón gráfico **eco:Drive™**.

En la pantalla se mostrará una página en la que aparecerán los 4 índices mencionados. Estos índices serán de color gris hasta que el sistema tenga los suficientes datos para evaluar el estilo de conducción.

Tras haber recogido suficientes datos, los índices adoptarán 5 colores en función de la evaluación: verde oscuro (óptimo), verde claro, amarillo, naranja y rojo (pésimo).

"Índice recorrido actual" se refiere al valor total calculado en tiempo real sobre el promedio de los índices descritos. Representa la ecocompatibilidad del estilo de conducción: de 0 (baja) a 100 (alta).

En caso de paradas prolongadas, la pantalla mostrará el promedio de los índices conseguido hasta ese momento ("Índice medio"). En cuanto arranque el vehículo, los índices volverán a adoptar en tiempo real los diferentes colores.

Si se desea comprobar el promedio de los datos del viaje anterior (por "viaje" se entiende un ciclo de giro de la llave de contacto de MAR a STOP), seleccionar el botón gráfico "Recorrido preced." (fig. 19 ).

También se puede ver la información del viaje anterior pulsando el botón gráfico "Detalles" en los que se mostrarán la duración (en tiempo y distancia) y la velocidad media del viaje.

#### **REGISTRO Y TRANSFERENCIA DE LOS DATOS DE VIAJE**

Los datos de viaje pueden guardarse en la memoria del sistema y transferirse mediante un dispositivo USB adecuadamente configurado o mediante la **App Uconnect™LIVE**. Esto permite consultar posteriormente la cronología de los datos recopilados, visualizando el análisis completo de los datos de viaje y del estilo de conducción adoptado.

Para más información, consultar la página web www.driveuconnect.eu.

ADVERTENCIA No quitar el dispositivo USB ni desconectar el smartphone con la **App Uconnect™LIVE** antes de que el sistema haya descargado los datos, ya que podrían perderse. Durante la fase de transferencia de datos a los dispositivos, en la pantalla de **Uconnect™** podrían verse mensajes para el correcto desarrollo de la operación: respetar lo indicado. Estos mensajes sólo se muestran con la llave de contacto en posición STOP y cuando está configurado un retraso en el apagado del sistema **Uconnect™**. La transferencia de datos a los dispositivos se realiza automáticamente al apagar el motor. Los datos transferidos salen de la

memoria del sistema. Se puede decidir si registrar o no los datos de viaje pulsando el botón gráfico "Ajustes" y programando la activación del registro y la modalidad de transferencia a USB o nube según se desee.

#### **NOTAS**

Cuando el dispositivo USB está lleno, en la pantalla del sistema **Uconnect™** se muestran mensajes de advertencia.

Si los datos **eco:Drive™** no se transfieren al dispositivo USB desde hace mucho tiempo, podría llenarse la memoria interna del sistema **Uconnect™**. Seguir las recomendaciones que aparecen en los mensajes en la pantalla de la radio.

# **my:Car**

my:Car permite tener siempre bajo control las condiciones del vehículo.

La aplicación my:Car puede detectar funcionamientos anómalos en tiempo real e informar al usuario sobre la fecha de vencimiento de la revisión de mantenimiento.

Para interactuar con la aplicación, pulsar el botón gráfico "my:Car": en la pantalla se mostrará una página (fig. 20 ) que contiene la sección "care:Index", con información detallada sobre el estado del vehículo.

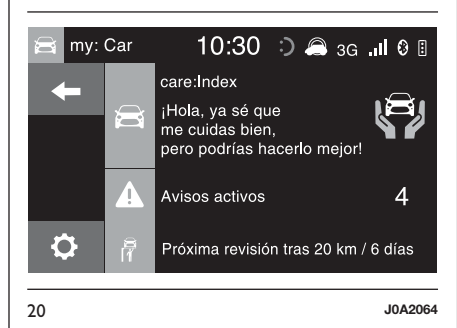

Pulsando el botón gráfico "Señalizaciones activas" se puede ver una descripción detallada de las anomalías (si las hay) detectadas en el vehículo que han producido el encendido de un testigo.

El estado del vehículo se puede ver en la página web www.driveuconnect.eu o mediante la **aplicación Uconnect™LIVE**.

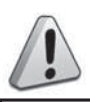

#### *ADVERTENCIA*

*3) La aplicación my:Car no sustituye al Manual de Empleo y Cuidado del vehículo.*

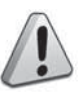

#### *ADVERTENCIA*

*4) Para no comprometer el funcionamiento correcto del sistema, no realizar más operaciones durante la instalación y esperar a que termine el proceso.*

# **AJUSTES**

# **AJUSTES**

Pulsar el botón  $\ddot{Q}$  (4 - fig. 1) en el frontal para mostrar en la pantalla el menú "Ajustes" (ver fig. 21 ).

NOTA La visualización de las opciones del menú puede variar en función de las versiones.

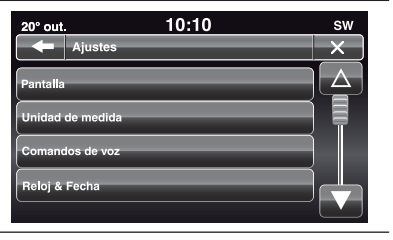

21 **J0A2040**

El menú se compone de las siguientes opciones:

Display;

**T**Unid. de medida:

**T** Comandos de voz;

Reloj & Fecha;

■ Seguridad/Asistencia a la conducción;

**T** Luces:

Puertas & bloqueo puertas;

Opciones apagado motor; Audio;

Teléfono/Bluetooth:

**T** Configuración SiriusXM (donde esté presente);

**O** Configuración de Radio;

 $\Pi$ **Información del Sistema:** 

Restaurar predefinidos;

Borrar datos personales.

#### **Display**

En el menú "Display" se muestran las siguientes opciones:

"Modalidad pantalla": permite ajustar la luminosidad de la pantalla en función del estado "Día", "Noche" o "Auto". En modalidad "Auto" la luminosidad de la pantalla es la misma que la del cuadro de instrumentos.

**T** "Luminosidad" (esta regulación no está disponible cuando la modalidad de la pantalla está configurada en "Automático"): seleccionar la opción "Luminosidad" y, a continuación, pulsar los botones gráficos "+" o "–" para ajustar la luminosidad de la pantalla en condiciones de faros encendidos o apagados (se marca en gris la configuración que no corresponde al estado activo de los faros).

"Configurar Idioma": permite seleccionar uno de los idiomas disponibles.

"Sonido de pantalla táctil": pulsar el botón gráfico correspondiente para activar/desactivar la señal acústica emitida al pulsar los botones gráficos de la pantalla.

#### **Unid. de medida**

Permite seleccionar las unidades de medida a utilizar para visualizar los distintos valores.

Las opciones disponibles son:

"US", "Métrico" y "Personalizado" (solo para mercado Norteamérica)

"Imperial" y "Personalizado" (solo mercados distintos de Norteamérica)

Seleccionando la opción "Personalizado" se activan los siguientes submenús:

Distancia": permite seleccionar las unidades de medida de la distancia ("KM" o "MI");

**T** "Consumos: permite seleccionar las unidades de medida de los consumos. Si la unidad de medida de la distancia está en "km", se puede seleccionar "km/l" o "l/100km", mientras que si la unidad de medida de la distancia está en "mi" (millas) se configuran automáticamente las "mpg".

"Presión" (donde esté presente): permite seleccionar la unidad de medida de la presión (opciones disponibles "psi", "kPa", "bar");

T "Temperatura": permite seleccionar las unidades de medida de la temperatura ("°C" o "°F").

#### **Comandos de voz**

En el menú "Comandos de voz" se muestran las siguientes opciones:

"Longitud respuesta vocal": permite seleccionar la longitud de la respuesta de voz (opciones disponibles "Breve" o bien "Larga");

□ "Instruc. de voz": permite establecer si visualizar o no la lista de comandos de voz disponibles al activar el reconocimiento de voz (opciones disponibles "Nunca", "Ayuda", "Siempre")

#### **Reloj & Fecha**

Mediante esta función se pueden realizar los siguientes ajustes:

Ajustar Hora": permite ajustar la hora del reloj.

Ajustar minutos": permite ajustar los minutos del reloj. Las configuraciones anteriores no están disponibles si está activada la opción "Sincronizar la hora con GPS".

"Formato de Hora": permite seleccionar el formato de la hora entre "12h" (12 horas) o "24h" (24 horas).

"Mostrar hora en barra de estado": permite activar/desactivar la visualización del reloj en la parte superior de la pantalla.

"Sincronizar la hora con GPS": permite activar/desactivar la sincronización de la hora a través de la señal GPS.

Ajustar día": permite configurar el día de la fecha.

Ajustar mes": permite configurar el mes de la fecha.

Ajustar año": permite configurar el año de la fecha.

#### **Seguridad/Asistencia a la conducción**

(donde esté presente)

Mediante esta función se pueden realizar los siguientes ajustes:

**Cámara ParkView**

(donde esté presente)

Permite activar la visualización de las imágenes de la cámara ParkView al engranar la marcha atrás.

#### **Apagado retardado ParkView**

(donde esté presente)

Permite retrasar el apagado de las imágenes de la cámara ParkView al desengranar la marcha atrás.

#### **Orientación cámara compartimento de carga**

(donde esté presente)

Permite activar la visualización de las rejillas dinámicas que muestran la ruta del vehículo.

**Aviso colisión frontal**

(donde esté presente)

Permite seleccionar la modalidad de intervención del sistema Forward Collision Warning. Las opciones disponibles son:

"Apagado": el sistema está deshabilitado;

"Sólo aviso": el sistema interviene avisando al conductor sólo con una señalización (opción disponible para versiones/países donde esté previsto);

"Sólo frenada activa": el sistema interviene activando la frenada automática (opción disponible para versiones/países donde esté previsto);

"Alarma+frenada activa": el sistema interviene avisando al conductor con una señalización y activando la frenada automática.

Sensibilidad sensor colisión frontal (donde esté presente)

Permite seleccionar la rapidez de intervención del sistema en función de la distancia del obstáculo. Las opciones disponibles son "Próx.", "Medio", "Lejos".

#### ParkSense

(donde esté presente)

Permite seleccionar el tipo de señalización para el sistema ParkSense. Las opciones disponibles son:

"Sólo sonido": el sistema advierte al conductor de la existencia de un obstáculo sólo mediante una señal acústica, utilizando los altavoces del vehículo;

"Sonido y pantalla": el sistema advierte al conductor de la existencia de un obstáculo mediante una señal acústica (utilizando los altavoces del vehículo) y visual en la pantalla del cuadro de instrumentos.

Vol:ParkSense Fren. (donde esté presente)

Permite seleccionar el volumen de las señales acústicas para el sistema ParkSense delantero.

Vol:ParkSense Tras. (donde esté presente)

Permite seleccionar el volumen de las señales acústicas para el sistema ParkSense trasero.

Alerta LaneSense (donde esté presente)

Permite seleccionar la rapidez de intervención del sistema LaneSense.

Potenc. LaneSense (donde esté presente)

Permite seleccionar la fuerza que hay que aplicar en el volante para que el vehículo se encarrille gracias al sistema de dirección eléctrica, si el sistema LaneSense interviene.

Side Distance Warning (donde esté presente)

Permite seleccionar el tipo de señalización para el sistema Side Distance Warning.

Las opciones disponibles son:

Apagado": el sistema está apagado;

"Sólo sonido": el sistema advierte al conductor de la existencia de un obstáculo sólo mediante una señal acústica, utilizando los altavoces del vehículo;

"Sonido y pantalla": el sistema advierte al conductor de la existencia de un obstáculo mediante una señal acústica (utilizando los altavoces del vehículo) y visual en la pantalla del cuadro de instrumentos.

Vol. Side Dist Warn (donde esté presente)

Permite seleccionar el volumen de las señales acústicas para el sistema Side Distance Warning.

Alarma áng. muerto (donde esté presente)

Mediante esta función se puede seleccionar el tipo de señal ("Solo sonido" o "Sonido y pantalla") para indicar la presencia de objetos en el ángulo muerto del espejo retrovisor exterior.

#### Sensor de lluvia (donde esté presente)

Permite habilitar/deshabilitar el accionamiento automático de los limpiaparabrisas en caso de lluvia.

#### Frenos

Mediante esta opción se pueden seleccionar los siguientes submenús:

"Revisión de los frenos" (donde esté presente): permite activar el procedimiento para el mantenimiento del sistema de frenos;

"Freno de mano eléctrico" (donde esté presente): permite activar/ desactivar el accionamiento automático del freno de mano eléctrico.

#### **Luces**

(donde esté presente)

Mediante esta función se pueden realizar los siguientes ajustes:

"Luces internas" (donde esté presente): permite seleccionar el brillo de las luces internas;

"Sensor de faros" (donde esté presente): regulación de la sensibilidad de encendido de los faros;

"Follow me" (donde esté presente): permite configurar el retraso en el apagado de los faros después de apagar el motor;

"Luces de cortesía": activación/ desactivación de las luces de cortesía (donde esté presente);

"Luces diurnas": activación/ desactivación de las luces diurnas DRL (donde esté presente);

"Atenuador automático luces largas" (donde esté presente): permite desactivar las luces de carretera al cruzar un vehículo que procede en el sentido contrario de marcha;

**T** "Parpadeo luces cierre" (donde esté presente): permite activar el parpadeo de las luces al cerrar las puertas.

#### **Puertas & bloqueo puertas**

Mediante esta función se pueden realizar los siguientes ajustes:

"Autoclose" (donde esté presente): mediante esta función se puede

activar/desactivar el cierre automático de las puertas con el vehículo en movimiento;

"Desbloqueo automático puertas a la salida": permite desbloquear automáticamente las cerraduras de las puertas al salir del vehículo;

T "Parpadeo luces al cierre" (donde esté presente): permite activar el parpadeo de las luces al cerrar las puertas;

**T** "Sonar bocina con bloqueo" (donde esté presente): permite activar el avisador acústico (bocina) al pulsar el botón de cierre de las puertas en la llave con mando a distancia. Las opciones disponibles son "Off", "una vez", "dos veces";

**T** "Sonar Bocina con Arranque Remoto" (donde esté presente): permite activar/desactivar el avisador acústico (bocina) en caso de arranque del motor mediante llave electrónica;

D "Desbl. puertas a dist." (donde esté presente): permite elegir si abrir todas las puertas o sólo la puerta del lado del conductor al pulsar una vez el botón específico en la llave con mando a distancia;

"Passive Entry" (donde esté presente): permite activar la estrategia de cierre automático de las puertas.

#### **Opciones apagado motor**

Mediante esta función se pueden realizar los siguientes ajustes:

Retardo de apagado radio": permite mantener encendido el sistema durante un tiempo preestablecido tras colocar el dispositivo de arranque en STOP.

"Follow me": permite configurar el retraso en el apagado de los faros después de apagar el vehículo.

#### **Audio**

A través de esta opción se accede al menú de configuración de audio.

Para la descripción de las configuraciones posibles, ver lo indicado en el apartado "Configuraciones de audio" en el capítulo "Encendido/apagado del sistema".

#### **Teléfono/Bluetooth**

Ver lo indicado en el apartado "Conexión/desconexión de un teléfono móvil o de un dispositivo de audio **Bluetooth®**" en el capítulo "Modalidad Teléfono".

# **Configuración SiriusXM**

(donde esté presente)

Mediante esta función se pueden realizar los siguientes ajustes:

□ "Salto de canal": permite seleccionar las emisoras de radio vía satélite que no deben tenerse en cuenta;

"Información de Suscripción": visualiza la información sobre la suscripción Sirius.

#### **Configuración de Radio**

Mediante esta función se pueden configurar las siguientes opciones:

"Anuncio de tráfico": activación/desactivación de la sintonización automática de anuncios de tráfico (función "TA");

"Anuncios DAB" (donde esté presente): activación/desactivación de la sintonización automática a los anuncios DAB y selección de las categorías de anuncios de interés entre las que estén disponibles;

"Conexión de DAB a FM" (donde esté presente): permite activar/ desactivar la función DAB/FM link;

"Conexión de FM a DAB" (donde esté presente): permite activar/ desactivar la función FM/DAB link;

 $\Box$  "Frecuencia alternativa": activación/desactivación de la sintonización automática a la señal más fuerte para la emisora seleccionada (función "AF");

"Regional": activación/desactivación de la sintonización automática a una emisora que transmita noticias regionales (función "REG");

#### **Información del Sistema**

Permite visualizar alguna información sobre el software instalado.

#### **Restaurar predefinidos**

Mediante esta función se pueden restablecer los ajustes de la pantalla, de la hora, de la fecha, del audio y de la radio a los valores configurados por defecto por el fabricante.

#### **Borrar datos personales**

Esta función permite eliminar:

la lista de todos los teléfonos conectados anteriormente;

la lista de los "Favoritos" de la agenda;

la lista de los "Destinos recientes" (en modalidad Navegación);

la lista de las emisoras de radio memorizadas (en modalidad Radio).

# **NAVEGACIÓN**

#### **MENÚ PRINCIPAL DE NAVEGACIÓN**

ADVERTENCIA Los mapas de navegación están precargados en el sistema; por lo tanto, no es necesario utilizar un soporte externo.

ADVERTENCIA El volumen del navegador sólo se puede ajustar durante la reproducción de las instrucciones por voz mediante el botón/selector  $\bigcirc$  (ON/OFF) (1 - fig. 1).

Para activar el menú principal de Navegación pulsar el botón NAV (9 - fig. 1) del frontal y, posteriormente, pulsar uno de los siguientes botones gráficos fig. 22:

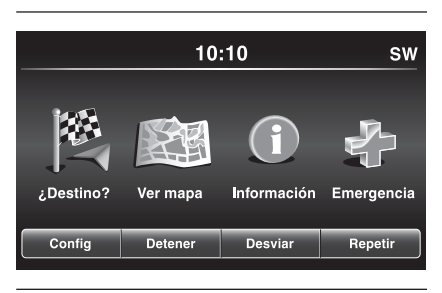

22 **A0K2105**

pulsar el botón gráfico "¿Destino? " para buscar o dirigirse hacia el destino;

pulsar el botón gráfico "Ver mapa" para visualizar el mapa en la pantalla;

□ pulsar el botón gráfico "Información" para visualizar en la pantalla la información sobre la navegación;

pulsar el botón gráfico "Emergencia" para buscar hospitales o bien comisarías de policía que estén cerca del lugar de destino. También se puede ver en la pantalla la posición actual en la que se encuentra el usuario y guardar en "Favoritos" el lugar en el que están los hospitales o las comisarías de policía.

También están presentes los botones gráficos "Ajustes", "Terminar", "Desviar" y "Repetir".

Pulsando el botón gráfico "Ajustes" se activa el menú Ajustes de navegación (ver lo indicado en el apartado "Menú Ajustes").

Si en la ruta están configurados varios destinos, pulsando el botón gráfico "Terminar" se puede interrumpir una navegación en concreto o todas.

El botón gráfico "Desviar" permite visualizar en la pantalla la lista de las carreteras que se van a atravesar en la ruta: se puede elegir si evitar una o varias de ellas.

Pulsando el botón gráfico "Repetir" volverá a escucharse la última indicación de voz emitida por el navegador.

#### **¿DESTINO?**

En el menú principal de Navegación, pulsar el botón gráfico "¿Destino?" y, a continuación, seleccionar una de las opciones siguientes para llegar al destino:

**T** "Dirección": pulsar este botón gráfico para buscar el destino introduciendo la información necesaria (estado, ciudad, calle y número, código postal);

**"Reciente"**: pulsar este botón gráfico para visualizar y recuperar los últimos destinos planificados;

**"Punto de interés"**: pulsar este botón gráfico para programar o buscar Puntos de interés en un lugar específico, cerca de la posición en la que se encuentra actualmente el vehículo, en la ruta planificada o bien cerca del destino;

**"Favoritos"**: pulsar este botón gráfico para recuperar la dirección o el destino memorizado anteriormente;

**"Intersección"**: pulsar este botón gráfico para dirigirse hacia una intersección;

**T** "Ir a casa": pulsar este botón gráfico para programar o confirmar un viaje hacia la dirección de casa;

**T** "Viajes": pulsar este botón gráfico para programar un nuevo viaje o recuperar uno ya memorizado;

**T** "Coordenad GEO ": pulsar este botón gráfico para planificar un viaje configurando las coordenadas geográficas;

**"Punto en mapa"**: pulsar este botón gráfico para seleccionar un destino directamente en el Mapa. Seleccionando el icono gráfico de la calle se puede introducir rápidamente el destino sin necesidad de escribir el nombre de la ciudad o de la calle;

**T** "Centro ciudad": pulsar este botón gráfico para alcanzar el centro de la ciudad deseada;

**T** "Ciud. más próx.": pulsar este botón gráfico para realizar un viaje en los alrededores de una de las ciudades más cercanas a la posición actual del vehículo. En la pantalla se mostrará una lista en orden alfabético de las ciudades: el sistema de navegación calculará el recorrido necesario hacia el centro de la ciudad seleccionada;

**"Caminos"**: pulsar este botón gráfico para memorizar el recorrido que se está realizando y recuperarlo posteriormente. Seleccionar "Detener registro del camino" para finalizar el procedimiento de memorización;

**"Núm. de teléfono"**: pulsar este botón gráfico para planificar un viaje hacia una localidad o un Punto de interés (PDI) mediante el número de teléfono.

Se puede pulsar el botón gráfico **para volver a la vista activa** anteriormente o pulsar el botón gráfico "X" para salir.

#### **Dirección**

Para introducir un destino mediante la dirección, pulsar el botón gráfico "¿Destino?" en el menú principal de Navegación y, a continuación, seleccionar "Dirección".

Para cambiar el estado y/o la ciudad, pulsar el botón gráfico "Seleccionar un estado", "Introducir ciudad" y/o "Seleccionar país" y seguir el procedimiento indicado en la pantalla; Después de seleccionar "Dirección", se

pueden realizar las siguientes operaciones:

introducir la ciudad;

introducir el código postal;

seleccionar el estado.

Al seleccionar una de las tres operaciones indicadas anteriormente, el navegador permitirá introducir la "Calle" (en los dos primeros casos), o bien "Ciudad" y "Calle" (en el tercer caso).

Para realizar la navegación mediante el Código postal, pulsar el botón gráfico "Introducir el código postal".

NOTA Comprobar que el Código postal introducido sea correcto en función del país hacia el que se desea navegar.

Después de introducir correctamente la Ciudad/Calle/Número, el sistema de navegación solicitará que se confirme el destino pulsando el botón gráfico "Sí". Pulsar el botón gráfico "Sí" para confirmar la selección e iniciar la navegación hacia el destino configurado.

Al tener una ruta planificada, se puede planificar otra nueva. En este caso, en el momento de la confirmación, el sistema pedirá si "Cancelar ruta anterior", "Agregar como primer destino" o "Agregar como destino final".

#### **Reciente**

Para dirigirse hacia uno de los últimos destinos memorizados, pulsar el botón gráfico "Reciente" dentro del menú "Destino".

Pulsar el botón gráfico con el nombre del destino deseado y, a continuación, confirmar la selección pulsando el botón gráfico "Sí": de este modo se iniciará la navegación hacia el destino.

Para borrar un destino de la lista, pulsar el botón gráfico  $\blacksquare$ .

Para ver las opciones de un destino, pulsar el botón gráfico "Opciones", representado en la pantalla con el icono  $\mathbb{Q}_1$ 

Para cada destino se pueden realizar las modificaciones siguientes:

introducir el nombre:

añadir el número de teléfono;

desplazarse hacia la parte superior de la lista;

desplazarse hacia la parte inferior de la lista;

 $\Box$  colocar marca.

#### **Punto de interés (PDI)**

Para introducir un destino mediante el Punto de interés (PDI), pulsar el botón gráfico "Punto de interés" en el menú "¿Destino?".

La lista de los Puntos de interés permite facilitar la selección del destino eligiendo en una lista de localidades y lugares de interés público o Puntos de interés.

Es posible seleccionar una de las siguientes categorías de Puntos de interés:

 $\Box$  Gasolineras:

 $\Box$  Restaurantes:

 $\P$  Hoteles/Moteles:

**T** ATM (Cajeros automáticos)/Bancos;

Todos los PDI (Puntos de interés);

Deletr. nombre.

También se puede cambiar el área de búsqueda de un Punto de interés pulsando el botón gráfico "Cambiar área de búsqueda".

En la pantalla se mostrarán las siguientes opciones de búsqueda: T "Cerca de mí":

 $\Box$  "En una ciudad":

"Destino cercano" (sólo disponible durante la navegación);

"En la ruta" (sólo disponible durante la navegación).

#### **Favoritos**

Para dirigirse hacia uno de los destinos memorizados, pulsar el botón gráfico "Favoritos" en el menú "¿Destino?".

Pulsar el botón gráfico con el nombre del destino y, a continuación, confirmar la selección pulsando "Sí" para empezar la navegación.

Para borrar un destino de la lista, pulsar el botón gráfico  $\mathbb{\widehat{}}$ .

Para guardar un destino en "Favoritos", pulsar el botón gráfico "Agregar red favorita" y seguir el mismo procedimiento descrito para introducir la dirección (ver páginas anteriores).

Para ver las opciones de un destino, pulsar el botón gráfico "Opciones", representado en la pantalla con el icono Ģ,

Para cada destino se pueden realizar las modificaciones siguientes:

introducir el nombre;

añadir el número de teléfono;

asociar un número de teléfono al destino que se va a configurar (función "agenda tel.") (sólo disponible con el teléfono móvil conectado).

Si durante la navegación se pulsa el botón gráfico "Favorito", el sistema de navegación solicitará que se seleccione una de las opciones siguientes: "Cancelar ruta anterior", "Agregar como primer destino" y "Agregar como destino final".

#### **Intersección**

Para introducir un destino mediante una intersección, pulsar el botón gráfico "Intersección" en el menú "¿Destino?".

En la pantalla se mostrarán los nombres del país y de la ciudad en los que se encuentra el usuario.

Para cambiar la Ciudad y/o el País, pulsar el botón gráfico correspondiente en la pantalla y seguir el procedimiento indicado.

La vista siguiente muestra la configuración básica del País y de la Ciudad.

Seleccionando "Introducir ciudad" se puede introducir y después seleccionar el nombre de la ciudad, introduciendo después el nombre y el número de la intersección.

Seleccionando "Introducir calle" se puede introducir y después seleccionar el nombre de la calle, introduciendo después el número de la intersección.

Después de introducir correctamente el nombre de la ciudad y el número de la intersección, el sistema de navegación solicitará que se confirme el destino; pulsar el botón gráfico "Sí" para confirmar e iniciar la navegación.

Si durante la navegación se pulsa el botón gráfico "Intersección", el sistema de navegación solicitará que se seleccione una de las opciones siguientes: "Cancelar ruta anterior", "Agregar como primer destino" y "Agregar como destino final".

#### **Ir a casa**

Para introducir la dirección de casa, proceder de la siguiente manera:

□ pulsar el botón gráfico "Ir a casa" en el menú "¿Destino?": si aún no se ha introducido ninguna dirección pulsar "Sí" para introducirla;

**n** para seleccionar la dirección elegir una de las siguientes opciones: "Dirección", "Reciente", "Punto de interés", "Favoritos", "Intersección", "Coordenad GEO", "Punto en mapa", "Centro ciudad", "Ciud. más próx.", "Núm. de teléfono";

□ una vez introducida la dirección, pulsar el botón gráfico "Salvar" para guardar los cambios y empezar la navegación.

La dirección introducida se memorizará y podrá recuperarse en cualquier momento pulsando el botón "Ir a casa" en el menú principal de Navegación.

#### Cambiar/Borrar dirección de casa

Para cambiar/borrar la dirección de casa, proceder de la siguiente manera:

□ pulsar el botón gráfico "Ir a casa" en el menú "¿Destino?";

□ pulsar el botón gráfico "Opciones" en el Mapa;

□ pulsar el botón gráfico "Eliminar Casa" y después seleccionar "Sí" para borrar la dirección.

Para introducir una nueva dirección proceder de la manera indicada anteriormente.

#### **Viajes**

Para navegar hacia uno de los destinos memorizados, pulsar el botón gráfico "Viajes" en el menú "¿Destino?".

A continuación, pulsar el botón gráfico con el nombre del destino y seleccionar "Sí" para empezar la navegación.

Para añadir un nuevo viaje, proceder de la siguiente manera:

pulsar el botón gráfico "Crear viaje nuevo";

introducir el nombre del viaje;

seleccionar "Agregar destino" para añadir el nuevo destino;

para seleccionar la dirección elegir una de las siguientes opciones: "Dirección", "Reciente", "Punto de interés", "Favoritos", "Intersección", "Coordenad GEO", "Punto en mapa", "Centro ciudad", "Ciud. más próx.", "Núm. de teléfono";

si se desea añadir otros destinos, proceder de la misma manera. Cada destino se añade a una lista;

Para borrar un destino de la lista, pulsar el botón gráfico  $\blacksquare$ .

Para ver las opciones de un destino, pulsar el botón gráfico "Opciones", representado en la pantalla con el icono

Para cada destino se pueden realizar las modificaciones siguientes:

 $\Box$  introducir el nombre;

añadir el número de teléfono;

desplazarse hacia la parte superior o inferior de la lista.

#### **Coordenad GEO**

Para introducir un destino mediante las coordenadas geográficas, pulsar el botón gráfico "Coordenad GEO" en el menú "¿Destino"?.

Realizar las operaciones siguientes:

con el teclado gráfico, introducir el valor de latitudfig. 23. Utilizar los botones gráficos "<" y ">" para seleccionar los números específicos de la localidad. Pulsar el botón gráfico "OK" para confirmar la selección;

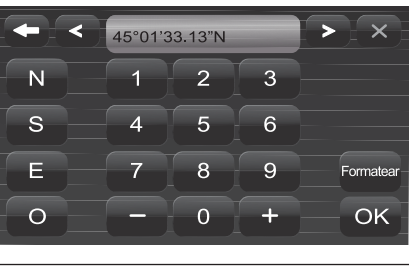

23 **A0K2042**

**proceder de la misma manera para** introducir el valor de longitud;

pulsar el botón gráfico "Sí" para confirmar la selección y empezar la navegación.

NOTA Pulsar el botón gráfico "Formatear" para cambiar el formato en el cual se introducen los valores de latitud/longitud.

Si durante la navegación se pulsa el botón gráfico "Coordenad GEO", el sistema de navegación solicitará que se seleccione una de las opciones siguientes: "Cancelar ruta anterior", "Agregar como primer destino" y "Agregar como destino final".

#### **Punto en mapa**

Para introducir un destino mediante el Punto de interés (PDI), pulsar el botón gráfico "Punto en mapa" en el menú "¿Destino?" y proceder de la siguiente manera:

seleccionar en la pantalla el destino al que se quiere llegar;

□ pulsar la barra gráfica situada en el centro de la pantalla para confirmar la selección, o pulsar el botón gráfico "Detalles" en la parte superior derecha para ver las localidades disponibles cerca del punto mostrado en el mapa;

pulsar el botón gráfico "Sí" para confirmar el destino y empezar la navegación.

Si durante la navegación se pulsa el botón gráfico "Punto en mapa", el sistema de navegación solicitará que se seleccione una de las opciones siguientes: "Cancelar ruta anterior", "Agregar como primer destino" y "Agregar como destino final".

#### **Centro ciudad**

Para empezar la navegación hacia el centro de una ciudad, pulsar el botón gráfico "Centro ciudad" en el menú "¿Destino?" y proceder de la siguiente manera:

introducir el nombre de la ciudad a la que se desea llegar;

seleccionar la ciudad de la lista mostrada en la pantalla;

□ pulsar el botón gráfico "Sí" para confirmar el destino y empezar la navegación.

Si durante la navegación se pulsa el botón gráfico "Centro ciudad", el sistema de navegación solicitará que se seleccione una de las opciones siguientes: "Cancelar ruta anterior", "Agregar como primer destino" y "Agregar como destino final".

#### **Ciud. más próx**

Para realizar un viaje en los alrededores de una ciudad, pulsar el botón gráfico "Ciud. más próx" en el menú "¿Destino?" y proceder de la siguiente manera:

seleccionar la ciudad de la lista mostrada en la pantalla;

□ pulsar el botón gráfico "Sí" para confirmar el destino y empezar la navegación.

Si durante la navegación se pulsa el botón gráfico "Ciud. más próx", el sistema de navegación solicitará que se seleccione una de las opciones siguientes: "Cancelar ruta anterior", "Agregar como primer destino" y "Agregar como destino final".

#### **Caminos**

Para memorizar un recorrido, pulsar el botón gráfico "Caminos" en el menú "¿Destino?".

Para finalizar la memorización seleccionar "Detener registro del camino".

El viaje memorizado se añadirá a una lista específica para poder recuperarlo posteriormente.

# **44 Uconnect™ 6,5" Radio Nav LIVENav LIVE** Radio  $6,5"$ **Uconnect<sup>TM</sup>**

#### **Núm. de teléfono**

Para introducir un destino mediante el número de teléfono, pulsar el botón gráfico "Núm. de teléfono" en el menú "¿Destino?" y proceder de la siguiente manera:

introducir el número de teléfono del lugar al que se desea llegar;

**□** seleccionar el lugar de la lista mostrada en la pantalla;

□ pulsar el botón gráfico "Sí" para confirmar el destino y empezar la navegación.

Si durante la navegación se pulsa el botón gráfico "Núm. de teléfono", el sistema de navegación solicitará que se seleccione una de las opciones siguientes:

 $\Box$  "Cancelar ruta anterior";

□ "Agregar como primer destino";

□ "Agregar como destino final".

#### **Funciones adicionales**

Antes de confirmar la navegación pulsando el botón gráfico "Sí", se pueden seleccionar varias opciones de la lista mostrada en la pantalla:

"Opciones": pulsar este botón gráfico para ver en la pantalla una lista de opciones referentes al viaje que se está realizando. Para seleccionar una de las opciones pulsar la entrada deseada.

□ "Evitar": pulsar este botón gráfico para seleccionar el tipo de recorrido que debe evitarse durante el viaje. Para seleccionar una de las opciones pulsar la entrada deseada. Carreteras de pago, túneles y ferries se construyen con el objetivo de acortar las distancias de viaje: evitar este tipo de recorridos puede hacer aumentar la distancia y la duración del viaje.

□ "Salvar": pulsar este botón gráfico para guardar el destino en "Favoritos".

Las tres opciones indicadas anteriormente son disponibles para cada tipo de navegación.

Pulsar el botón gráfico "Sí" para confirmar el destino y empezar la navegación.

NOTA Para todas las opciones descritas, pulsando el botón gráfico se vuelve a la vista activa anteriormente, mientras que pulsando el botón gráfico "X" se sale de la vista.

#### **VER MAPA**

Pulsar el botón gráfico "Ver mapa" en el menú principal de Navegación para ver en la pantalla el mapa de la posición actual fig. 24.

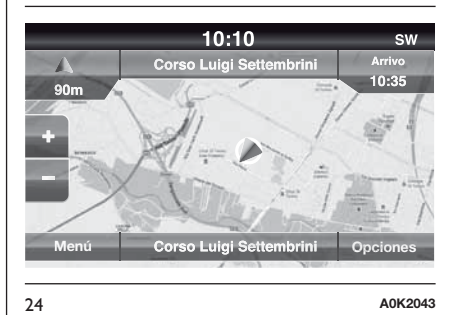

Cuando el mapa se muestra en la pantalla están disponibles las siguientes opciones:

**T** "Menú": pulsar este botón gráfico para volver al menú principal de Navegación;

**"+/–"**: pulsar el botón gráfico "+" o " –" para modificar el tamaño del mapa (no es posible ampliar la visualización de las carreteras secundarias);

**NNT 45 Uconnect™ 6,5" Radio Nav LIVENav** Radio  $\frac{1}{2}$  $\overline{\mathbf{O}}$ **Jconnect<sup>TM</sup>** 

#### **"Hora de llegada/Tiempo a destino/Distancia"** (sólo durante la navegación): pulsar este botón gráfico situado en la parte superior derecha de la pantalla para ver una de las siguientes opciones: "Hora de llegada", "Tiempo a dest.", "Distancia".

**"Lista de giros"** (sólo durante la navegación): pulsar en la parte central superior de la pantalla la lista de los posibles giros que puede haber a lo largo del recorrido. Seleccionar un giro para las siguientes opciones: "Mostrar en mapa" o "Evitar calle".

**T** "Opciones": pulsar este botón gráfico para ver las siguientes opciones:

"2D Norte arriba/Vista mapa 2D/3D": pulsar este botón gráfico para seleccionar una de las tres opciones posibles de visualización del mapa;

"Ajustes": pulsar este botón gráfico para ver en la pantalla todas las configuraciones posibles;

"Repetir": pulsar este botón gráfico para repetir el último comando de voz realizado;

"Lista de giros": pulsar este botón gráfico para ver en la pantalla la lista de los giros posibles;

"Interrum. naveg.": pulsar este botón gráfico para interrumpir la navegación;

**"¿A dónde?"**: pulsar en la parte central inferior de la pantalla para ver en la pantalla la posición (con coordenadas geográficas) actual. Pulsar el botón gráfico "GPS" para ver la información GPS. Pulsar el botón gráfico "Salvar" para guardar la posición en "Favoritos".

Se puede pulsar el botón gráfico para volver a la vista activa anteriormente o pulsar el botón gráfico "X" para salir.

#### **Menú Ajustes**

Cuando el mapa se muestra en la pantalla, pulsar el botón gráfico "Opciones" y después "Ajustes": en la pantalla se mostrará el menú Ajustes.

También se puede acceder al menú Ajustes pulsando el botón gráfico "Ajustes" en la parte inferior izquierda del menú principal fig. 25.

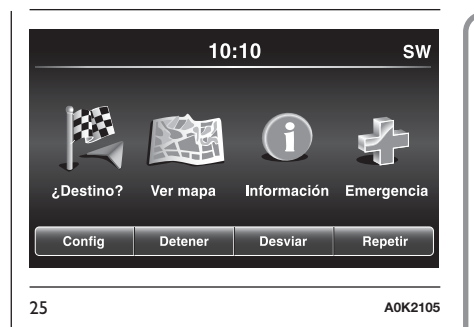

Para el Mapa están disponibles las siguientes configuraciones:

**"Configuración del mapa"**: pulsar este botón gráfico para ver en la pantalla las opciones que permiten personalizar la modalidad de visualización del mapa;

**T** "Límite de velocidad": pulsar este botón gráfico para activar/desactivar la señal acústica que indica que se ha superado el límite de velocidad e introducir un valor de límite de velocidad (si se supera se emitirá la señal acústica);

NOTA El límite de velocidad configurado se refiere al límite de velocidad presente en la carretera que se está recorriendo. Si el límite de velocidad de la carretera actual es 130 km/h y el parámetro en cuestión está configurado a 20 km/h, la señal acústica se emitirá al alcanzar los 151 km/h.

**"Guía en ruta"**: pulsar este botón gráfico para ver las opciones que permiten personalizar las indicaciones/ visualizaciones de la navegación;

**T** "DMS": pulsar este botón gráfico para cambiar en la pantalla la visualización de la señal GPS;

**T** "TMC Station List": pulsar este botón gráfico para ver en la pantalla la lista de las emisoras de radio que transmiten información de tráfico TMC (Traffic Message Channel).

#### Configuración del mapa

Después de pulsar el botón gráfico "Configuración del mapa" se muestran en la pantalla las siguientes opciones:

"Vista del mapa (2D)" (o 3D);

T "Orientación";

T "Calle actual";

T "Información de destino";

T "Zoom automático":

- $\Box$  "Apariencia del mapa":
- "Mostrar iconos de PDI";
- "Lista iconos PDI";
- T "TMC Accidentes";
- "Modelos de ciudad en 3D";
- "Sitios de referencia en 3D";
- "Modelo digital del terreno";
- "Áreas parques";
- T "Ferrocarril":
- □ "Áreas de la ciudad";
- "Nombres de ríos".

#### Límite de velocidad

Después de pulsar el botón gráfico "Límite de velocidad" se muestran en la pantalla las siguientes opciones:

- T "Aviso alerta límite de velocidad":
- □ "Por enc.del límite: XX km/h";

"Mostrar radar de velocidad en el mapa":

Aviso presencia radar de velocidad".

#### Guía en ruta

Después de pulsar el botón gráfico "Guía en ruta" se muestran en la pantalla las siguientes opciones:

"Indicaciones de voz";

- "Ajuste volumen del nav";
- T "Carril recomendado":
- $\Box$  "Vista de cruces";
- "Modo de ruta TMC";
- "TMC Caminos alternativos";
- T "Evitar";
- "Opciones".

#### DMS

Después de pulsar el botón gráfico "DMS" se muestran en la pantalla las siguientes opciones:

T "Decimal":

- "DMS";
- $\Box$  "DM".

#### TMC Station List

Después de pulsar el botón gráfico "TMC Station List" se muestra en la pantalla la lista de las emisoras de radio que transmiten información de tráfico TMC (Traffic Message Channel).

NOTA El sistema puede proporcionar información TMC sólo en los países donde este servicio es público. En caso contrario, el sistema no recibirá ninguna información de tráfico (TMC).

#### **INFORMACIÓN**

Pulsar el botón gráfico "Información" en el menú principal de Navegación para seleccionar uno de los siguientes datos:

¿Dónde estoy?

 $\Box$  Tráfico

Ordenad a bordo

Se puede pulsar el botón gráfico **para volver a la vista activa** anteriormente o pulsar el botón gráfico "X" para salir.

#### **¿Dónde estoy?**

Para seleccionar la información de "¿Dónde estoy?", pulsar el botón gráfico "Información" en el menú principal de Navegación y, a continuación, seleccionar "¿Dónde estoy?".

"¿Dónde estoy?" muestra en la pantalla las coordenadas geográficas de la posición actual:

□ pulsar el botón gráfico "GPS" para ver la información sobre el GPS;

 $\Box$  pulsar el botón gráfico "Salvar" para guardar la posición en "Favoritos".

Se puede pulsar el botón gráfico **para volver a la vista activa** anteriormente o pulsar el botón gráfico "X" para salir.

# **Tráfico**

Se puede comprobar la presencia de accidentes/tráfico accediendo al menú "Tráfico" dentro del menú "Información".

#### **Ordenad a bordo**

El ordenador de viaje resume la información principal relativa al itinerario que se está recorriendo,

es decir sentido de marcha, distancia al destino final, velocidad del vehículo, distancia recorrida, etc.

# **EMERGENCIA**

Pulsar el botón gráfico "Emergencia" en el menú principal de Navegación para seleccionar una de las siguientes opciones de búsqueda fig. 26 y navegación hacia un destino:

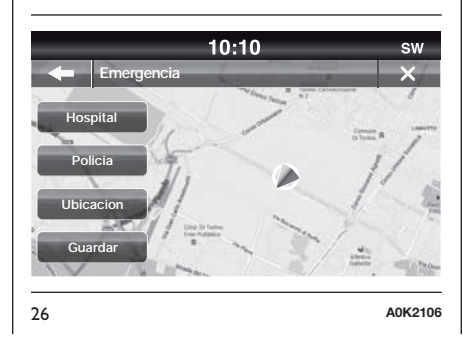

Hospital": pulsar este botón gráfico para configurar un viaje hacia un hospital cercano al destino;

"Policía": pulsar este botón gráfico para configurar un viaje hacia una comisaría de policía cercana al destino.

Pulsar el botón gráfico "Ubicación" para ver la posición exacta en la que se encuentra el usuario.

Pulsar el botón gráfico "Salvar" para guardar la posición en "Favoritos".

Se puede pulsar el botón gráfico **para volver a la vista activa** anteriormente o pulsar el botón gráfico "X" para salir.

# "Hospital"

Para buscar un hospital cercano al destino, pulsar el botón gráfico "Emergencia" y después seleccionar "Hospital": en la pantalla se mostrará la lista de hospitales.

# "Policía"

Para buscar una comisaría de policía cercana al destino, pulsar el botón gráfico "Emergencia" y después seleccionar "Policía": en la pantalla se mostrará la lista de comisarías de policía.

# **LIVE 48 Uconnect™ 6,5" Radio Nav LIVE Nav** Radio  $6,5"$ Uconnect<sup>TM</sup>

#### **Notas**

En las tres opciones indicadas anteriormente, si se selecciona "Sí" después de realizar la selección, se iniciará la navegación hacia el destino preestablecido.

Se puede buscar un hospital/comisaría de policía desde una de las siguientes categorías:

Nombre

Distancia

**ABC** (búsqueda)

Si durante la navegación se pulsa el botón gráfico "Hospital" o "Policía", el sistema de navegación solicitará que se seleccione una de las opciones siguientes: "Cancelar ruta anterior", "Agregar como primer destino" y "Agregar como destino final".

Pulsando el botón gráfico se vuelve a la vista activa anteriormente: pulsando el botón gráfico "X" se sale de la pantalla activa en ese momento.

# **COMANDOS DE VOZ**

#### **INFORMACIÓN SOBRE LOS COMANDOS DE VOZ**

NOTA Para los idiomas no soportados por el sistema, los comandos de voz no están disponibles.

ADVERTENCIA El volumen de las instrucciones por voz sólo se puede ajustar durante la reproducción de las mismas con el botón/selector  $\bigcirc$  (ON/OFF) (1 - fig. 1).

El sistema de navegación utiliza comandos de voz para todas o para algunas de las siguientes funciones:

 $\Box$  indicaciones de conducción;

avisos configurados.

Están disponibles dos tipos de voces durante la navegación:

voces de ordenador: son generadas por el sistema de navegación. Leen las respuestas a los comandos de voz y al tráfico;

voces humanas: se registran por un actor y proporcionan sólo instrucciones sobre la ruta.

#### **REGULACIÓN DEL NIVEL DEL VOLUMEN**

Se puede modificar el volumen relativo al sistema de navegación en la unidad principal.

Para activar/desactivar las instrucciones de navegación, proceder de la siguiente manera:

en la "Vista de conducción": tocar el recuadro central de la barra de estado para activar de nuevo el sonido de las instrucciones de navegación (si se había desactivado anteriormente);

en el menú "Configuración": tocar "Configuración" en el menú principal y, a continuación, tocar "Activar/ Desactivar guía de voz".

#### **USO DE LOS COMANDOS DE VOZ**

En lugar de tocar la pantalla, se puede utilizar la voz para impartir comandos al sistema de navegación.

Por ejemplo, para ver el mapa pronunciar "Mostrar mapa".

Para asegurarse de que los comandos de voz sean siempre reconocidos por el sistema, se recomienda atender a las siguientes sugerencias:

hablar con un volumen de voz normal;

 $\Box$  antes de hablar esperar a que suene el "bip" (señal acústica);

 $\Box$  el sistema es capaz de identificar los comandos de voz impartidos, independientemente del sexo, el tono de voz y las inflexiones de quien habla;

 $\Box$  si fuera posible, intentar reducir al mínimo el ruido dentro del habitáculo;

antes de pronunciar los comandos de voz, pedir a los otros pasajeros que no hablen. El sistema reconoce los comandos independientemente de la persona que hable; si varias personas hablan a la vez puede que el sistema reconozca comandos diferentes o adicionales respecto a los solicitados;

para un funcionamiento óptimo se recomienda cerrar las ventanillas y el techo practicable (para versiones/ países donde esté previsto) para evitar fuentes de interferencias exteriores;

para garantizar el correcto funcionamiento de los comandos de voz del teléfono conectado, asegurarse de que la agenda se haya descargado por completo (o actualizado) en el sistema **uconnect™**: en general, es suficiente con esperar 5 - 10 segundos tras la conexión del teléfono con el sistema **uconnect™**.

ADVERTENCIA Los comandos de voz deben emitirse siempre en condiciones de conducción segura, respetando las normativas vigentes en el país de circulación.

#### **USO DE LOS MANDOS EN EL VOLANTE PARA ACTIVAR LOS COMANDOS DE VOZ**

#### **Botón "Teléfono"**

El botón  $\epsilon$  en los mandos en el volante activa la modalidad de reconocimiento de voz "Teléfono" que permite realizar llamadas, ver las llamadas recientes/recibidas/realizadas, visualizar la agenda, etc.

Cada vez que se pulsa el botón  $\zeta$  se emite un "bip" (señal acústica) y en la pantalla se muestra una vista de sugerencias que invita al usuario a emitir un comando.

# **Botón "Voz"**

El botón « en los mandos en el volante activa la modalidad de reconocimiento de voz "Radio/Media" que permite:

sintonizar una emisora de radio específica;

sintonizar una frecuencia de radio específica AM/FM;

reproducir una canción contenida en un dispositivo USB/iPod;

reproducir un álbum contenido en un dispositivo USB/iPod.

Cada vez que se pulsa el botón « se emite un "bip" (señal acústica) y en la pantalla se muestra una vista de sugerencias que invita al usuario a emitir un comando.

#### **Uso rápido de la interacción de voz**

Los botones  $\mathbb{R}^2 \circ \mathbb{C}$ , si se pulsan durante un mensaje de voz del sistema, permiten emitir directamente un comando de voz.

Por ejemplo, si el sistema está emitiendo un mensaje de voz de ayuda y se conoce el comando que debe impartirse al sistema, pulsando los botones  $\sqrt{6}$  o  $\sqrt{6}$ , el mensaje de voz se interrumpe y se puede pronunciar directamente el comando de voz deseado (evitando así tener que escuchar todo el mensaje de voz de ayuda).

Los botones  $\sqrt{2}$  o  $\sqrt{2}$ , si se pulsan cuando el sistema está a la espera de un comando de voz por parte del usuario, cierran la sesión de voz.

#### **ESTADO DE LA SESIÓN DE VOZ**

El sistema muestra en la pantalla el estado de la sesión de voz a través de iconos específicos:

 $\Box$  ( $\Box$  icono de color verde): se muestra cuando el sistema está en escucha. En este caso se puede pronunciar un comando de voz;

 $\Box \checkmark$  (icono de color verde): se muestra cuando el sistema ha interpretado el comando de voz pronunciado y se realizará la función correspondiente. En este caso no se puede emitir ningún comando de voz;

 $\Box$  x<sup>(6</sup>)<sup>2</sup> (icono de color amarillo): se muestra cuando el sistema está elaborando el comando de voz impartido. En este caso no se puede emitir ningún comando de voz;

 $\Box$   $?$  ( $\Box$  (icono de color amarillo): se muestra cuando el sistema está emitiendo un mensaje de voz de ayuda, información o selección múltiple. En este caso no se puede emitir ningún comando de voz;

 $\Box$  x( $\Diamond$  (icono de color rojo): se muestra cuando el usuario termina la interacción de voz. En este caso no se puede emitir ningún comando de voz.

# **SELECCIÓN MÚLTIPLE**

En algunos casos específicos el sistema no logra identificar de manera unívoca el comando de voz pronunciado y solicita que se seleccione entre un máximo de cuatro alternativas.

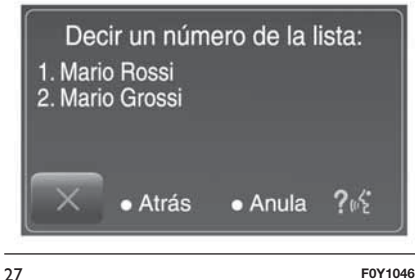

Por ejemplo, si se quiere llamar a un contacto presente en la agenda y existen nombres parecidos, el sistema propondrá una lista numérica de las alternativas disponibles (ver fig. 27 ), solicitando que se pronuncie el número asociado.

#### **COMANDOS DE VOZ GLOBALES**

NOTA Para los idiomas no soportados por el sistema, los comandos de voz no están disponibles.

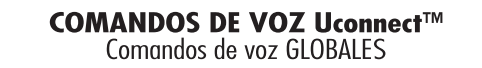

Estos comandos pueden impartirse desde cualquier pantalla tras haber pulsado el botón en el volante  $\mu$ ?<br>siempre que no haya ninguna llamada telefónica en curso.

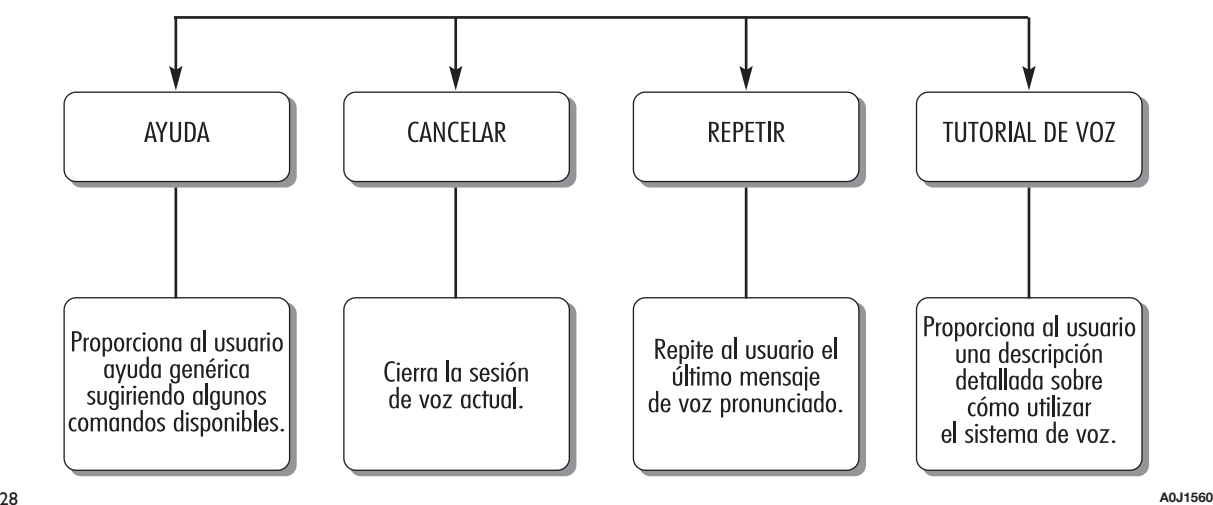

#### **COMANDOS DE VOZ TELÉFONO**

# COMANDOS DE VOZ Uconnect™

Comandos de voz TELÉFONO

Si un teléfono está conectado mediante **Bluetooth**® al sistema Uconnect<sup>™</sup>, estos comandos pueden impartirse desde cualquier pantalla principal tras haber pulsado el botón (siempre que no haya ninguna llamada telefónica en curso. Si ningún teléfono está conectado mediante **Bluetooth**®, el sistema Uconnect<sup>™</sup> proporcionará el mensaje de voz: "No hay teléfonos conectados. Conectar un teléfono y volver a intentarlo" y la sesión de voz se cerrará.

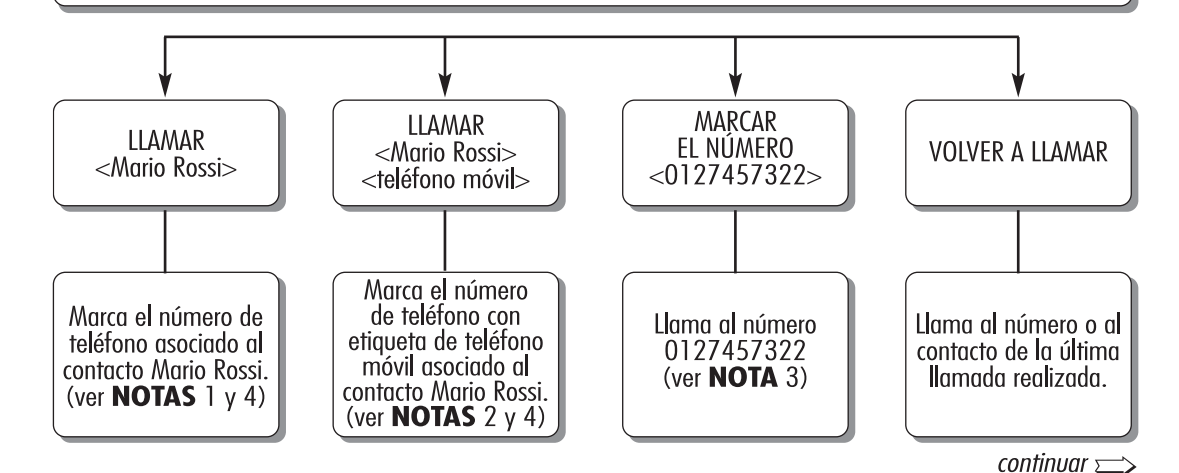

29 **A0J1561**

#### **COMANDOS DE VOZ Uconnect™** Comandos de voz TELÉFONO

Si un teléfono está conectado mediante **Bluetooth**® al sistema Uconnect<sup>™</sup>, estos comandos pueden impartirse desde cualquier pantalla principal tras haber pulsado el botón (siempre que no haya ninguna llamada ¦telefónica en curso. Si ningún teléfono está conectado mediante **Bluetooth**® al sistema **Uconnect**™ proporcionará el mensaie de voz: "No hay teléfonos conectados. Conectar un teléfono y volver a intentado" y la sesión de voz se cerrará.

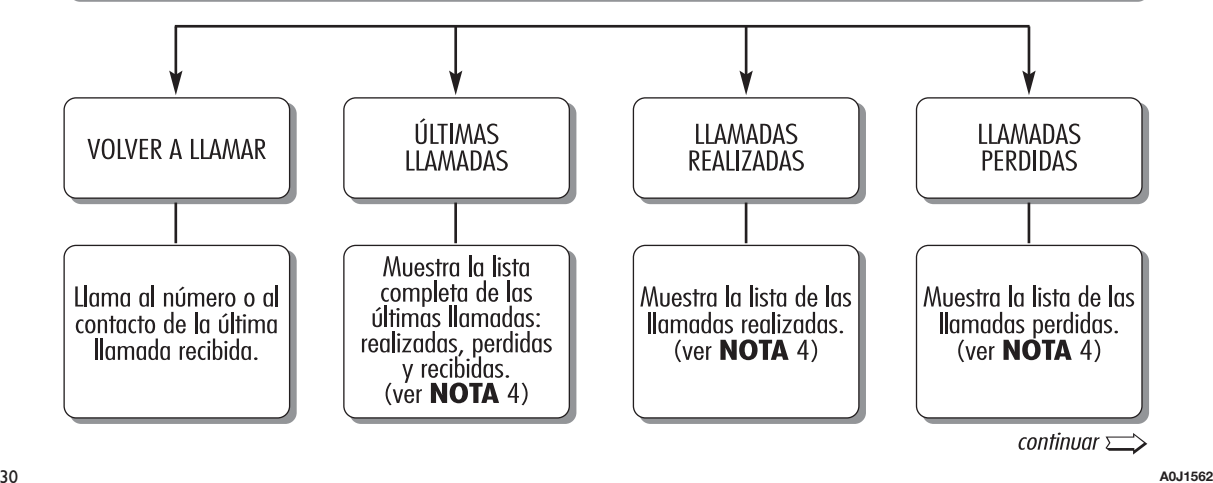

**54 Uconnect™ 6,5" Radio Nav LIVE**Radio Nav LIVE  $6,5"$ **Uconnect<sup>TM</sup>** 

seguir $\implies$ 

# COMANDOS DE VOZ Uconnect™

Comandos de voz TELÉFONO

Si un teléfono está conectado mediante **Bluetooth**® al sistema Uconnect<sup>™</sup>, estos comandos pueden impartirse desde cualquier pantalla principal tras haber pulsado el botón (siempre que no haya ninguna llamada telefónica en curso. Si ningún teléfono está conectado mediante **Bluetooth**®, el sistema Uconnect<sup>TM</sup> proporcionará el mensaje de voz: "No hav teléfonos conectados. Conectar un teléfono y volver a intentarlo" y la sesión de voz se cerrará.

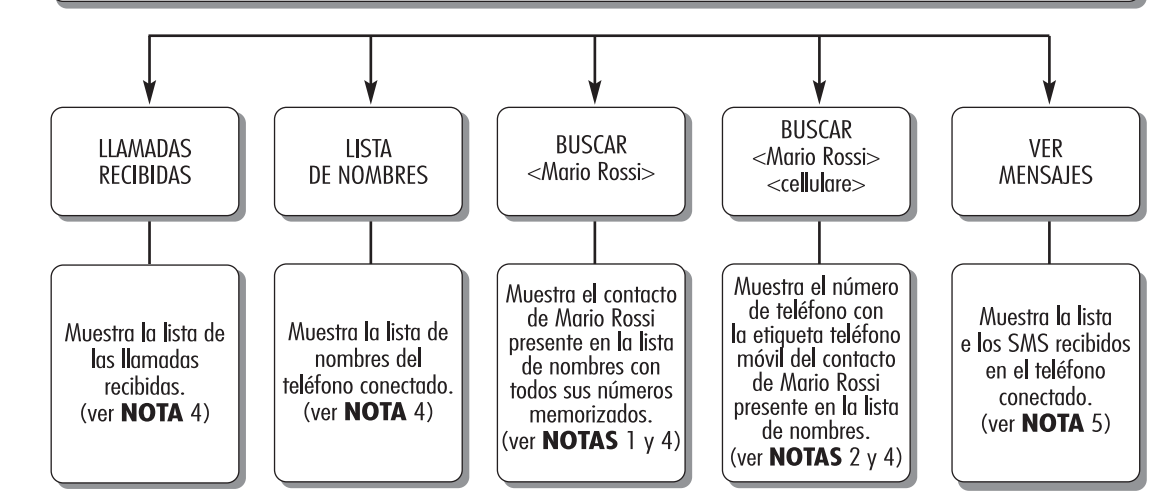

#### **COMANDOS DE VOZ Uconnect™** Comandos de voz SMS

Los comandos pueden impartirse desde cualquier pantalla después de pulsar el botón (en el volante.

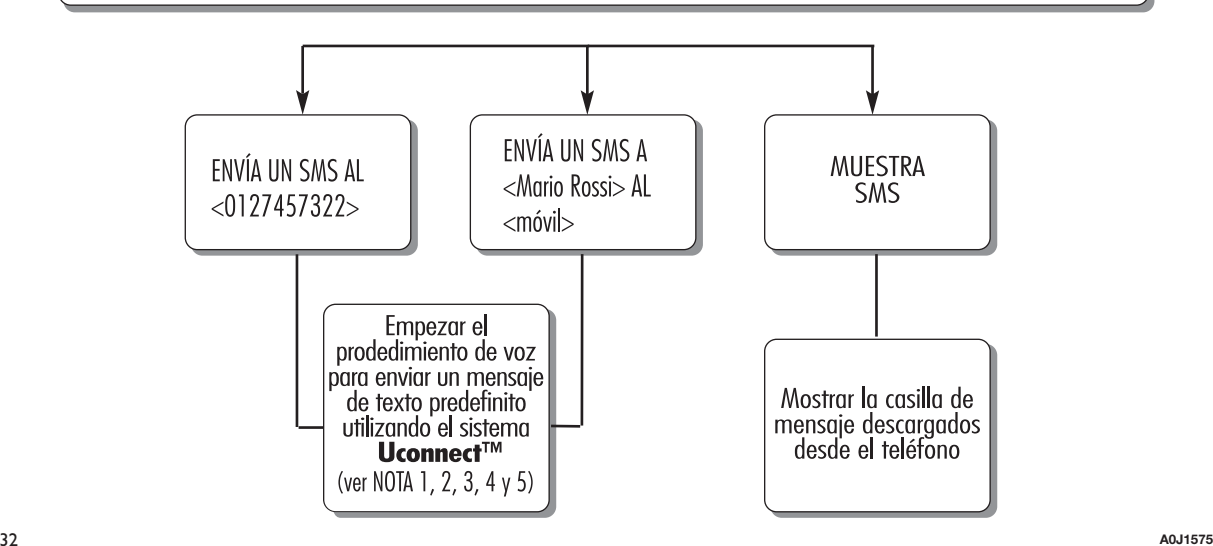

Comandos de voz LLAMADAS CON MANOS LIBRES

Comandos disponibles cuando la llamada está en curso. Los comandos pueden imartirse desde cualquier pantalla durante in llamad después de pulsar el botón ( en el volante.

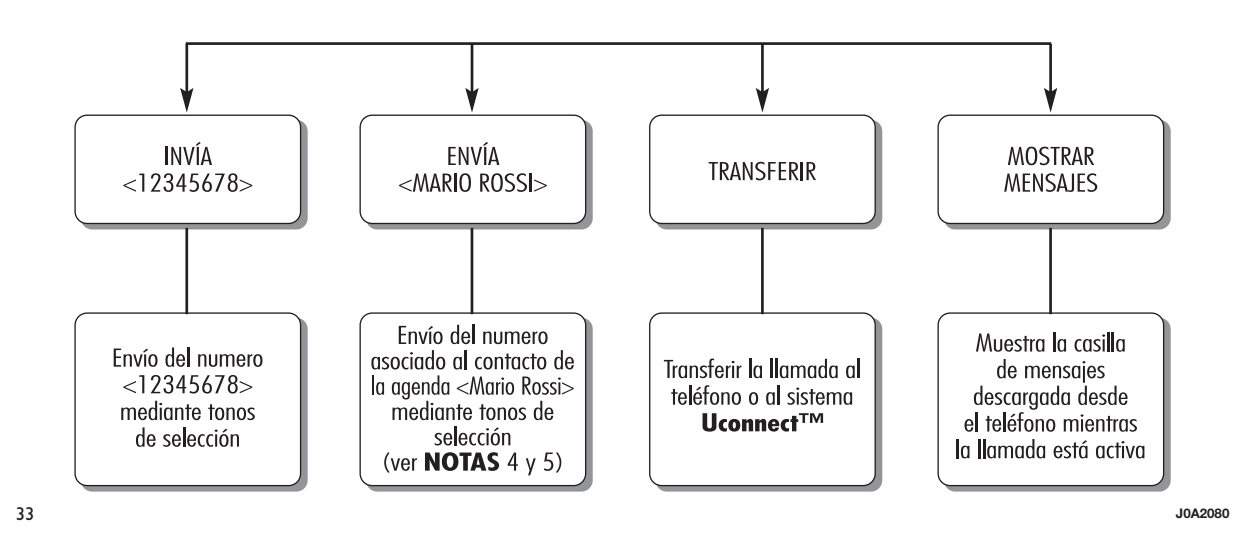

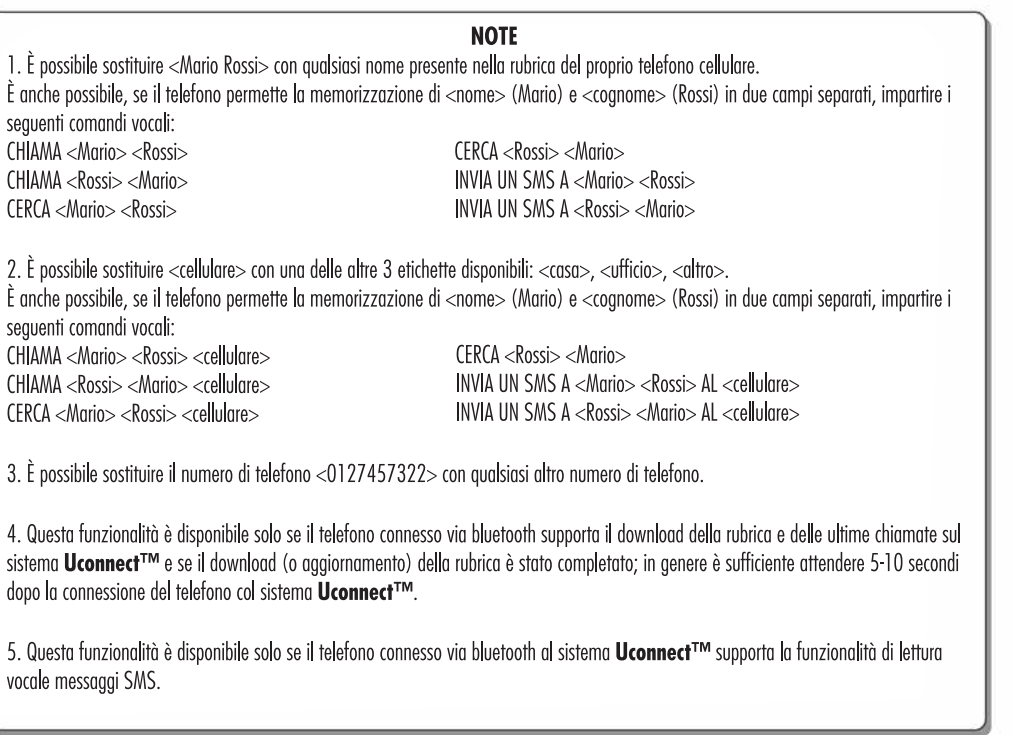

Uconnect<sup>TM</sup> 6,5" Radio Nav LIVE **Uconnect™ 6,5" Radio Nav LIVE**

**A0J1574**

#### **COMANDOS DE VOZ RADIO AM/FM/DAB**

# **COMANDOS DE VOZ Uconnect™**

Comandos de voz RADIO AM/FM/DAB

Estos comandos pueden impartirse desde cualquier pantalla principal tras haber pulsado el botón en el volante  $\kappa$ ; siempre que no haya ninguna llamada telefónica en curso.

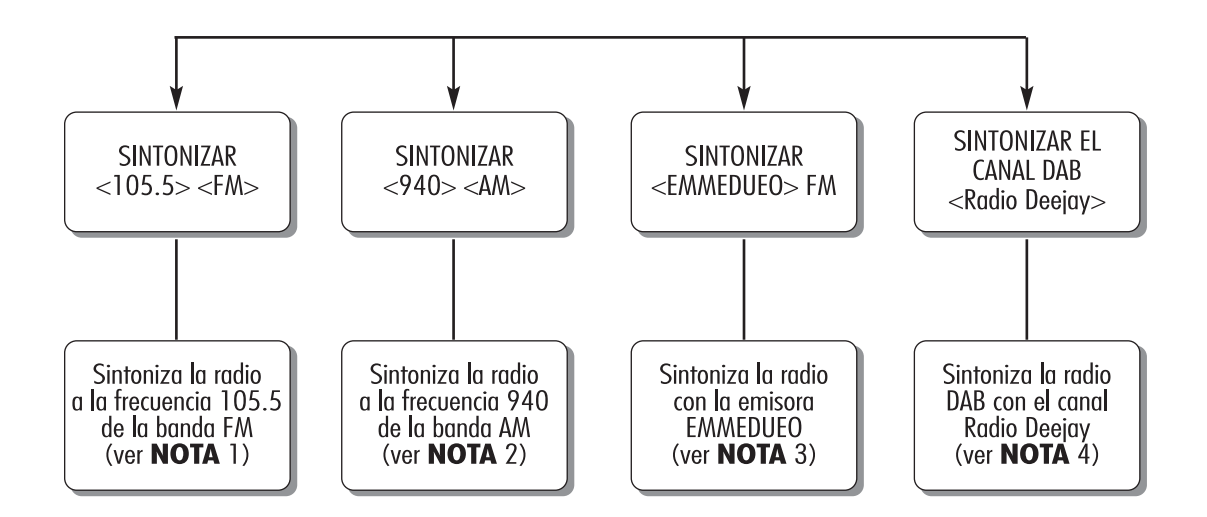

# **NOTE** 1. È possibile sostituire <105.5> con qualunque altra frequenza della banda FM disponibile. 2. È possibile sostituire <940> con qualunque altra frequenza della banda AM disponibile. 3. È possibile sostituire <EMMEDUEO> con qualunque altro nome di stazione FM ricevuta dalla radio. Non tutte le stazioni radio forniscono questo servizio. 4. È possibile sostituire <Radio Deejay> con qualsiasi altro nome di canale DAB ricevuto dalla radio DAB. Non tutti i canali DAB forniscono questo servizio.

36 **A0J1566**

#### **COMANDOS DE VOZ MEDIA**

# **COMANDOS DE VOZ Uconnect™**

Comandos de voz MEDIA

Estos comandos pueden impartirse desde cualquier pantalla principal tras haber pulsado el botón en el volante  ${}_{\mu}$  $\zeta$  siempre que no haya ninguna llamada telefónica en curso.

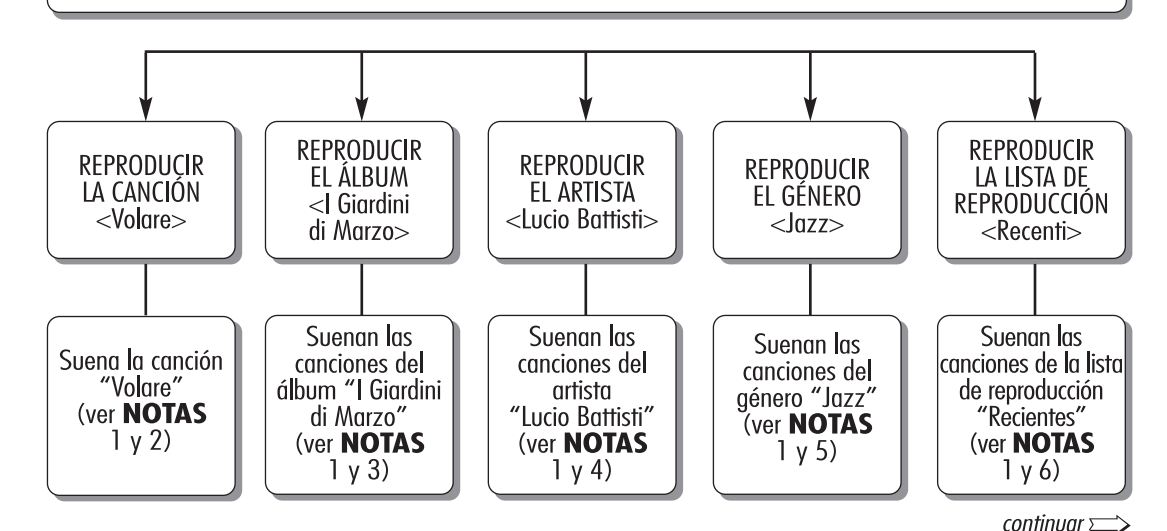

37 **A0J1567**

#### COMANDOS DE VOZ Uconnect™ Comandos de voz MEDIA

Estos comandos pueden impartirse desde cualquier pantalla principal tras haber pulsado el botón en el volante (x) purché siempre que no haya ninguna llamada telefónica en curso.

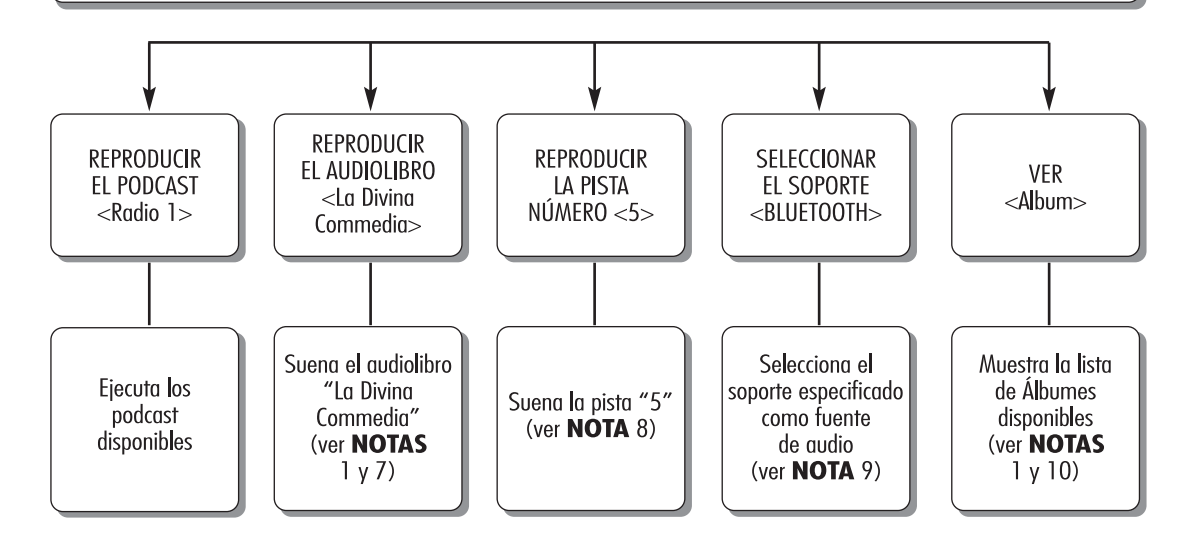

38 **J0A2016**

- 1. Los archivos multimedia contenidos en los soportes MEDIA (dispositivos USB, iPod vía USB) deben tener correctamente configurada la información sobre las canciones (título de la canción, artista, álbum, género, podcast, audiolibro), de lo contrario, esta no estará disponible mediante comandos de voz.
- 2. Se puede sustituir <Volare> por cualquier otro título de una canción disponible en el soporte MEDIA (disponible en dispositivos USB, iPod vía USB) introducido y activo.
- 3. Se puede sustituir < Giardini di Marzo > por cualquier otro nombre de álbum disponible en el soporte MEDIA (disponible en dispositivos USB, iPod vía USB) introducido y activo.
- 4. Se puede sustituir <Lucio Battisti> por cualquier otro nombre de artista disponible en el soporte MEDIA (disponible en dispositivos USB, iPod vía USB) introducido y activo.
- 5. Se puede sustituir <Jazz> por cualquier otro género musical disponible en el soporte MEDIA (disponible en dispositivos USB, iPod vía USB) introducido y activo.
- 6. Se puede sustituir <Recientes> por cualquier otro nombre de lista de reproducción disponible en el soporte MEDIA (disponible en dispositivos USB, iPod vía USB) introducido y activo.
- 7. Se puede sustituir <La Divina Commedia> por cualquier otro nombre de audiolibro disponible en el soporte MEDIA (disponible en iPod vía USB) introducido y activo.
- 8. Se puede sustituir <5> por cualquier otro número de pista disponible en el soporte MEDIA introducido y activo.
- 9. Se puede sustituir <USB> por cualquier otro soporte MEDIA: "USB", "iPod, "AUX" y "Bluetooth".
- 10. Se puede sustituir < Álbum > por cualquier otra categoría:
	- "Canciones", "Artistas", "Álbumes", "Géneros", "Listas de reproducción" (disponible en dispositivos USB, iPod vía USB)
	- "Carpetas" (disponible en dispositivos USB)
	- "podcast", "audiolibros" (disponible en iPod vía USB).

COMANDOS DE VOZ Uconnect™ Comandos de voz NAVEGACIÓN

Estos comandos pueden impartirse desde cualquer pantalla tras haber pulsado el botón en el volante  $\alpha$ , siempre que no haya ninguna llamada telefónica en curso

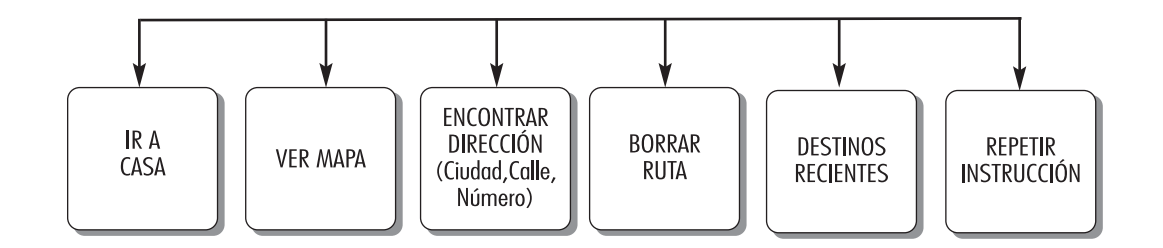

40 **J0A2018**

# **LISTA DE NÚMEROS DEL SERVICIO DE ATENCIÓN AL CLIENTE**

En la siguiente tabla se indican los números del Servicio de Atención al Cliente específicos para cada país.

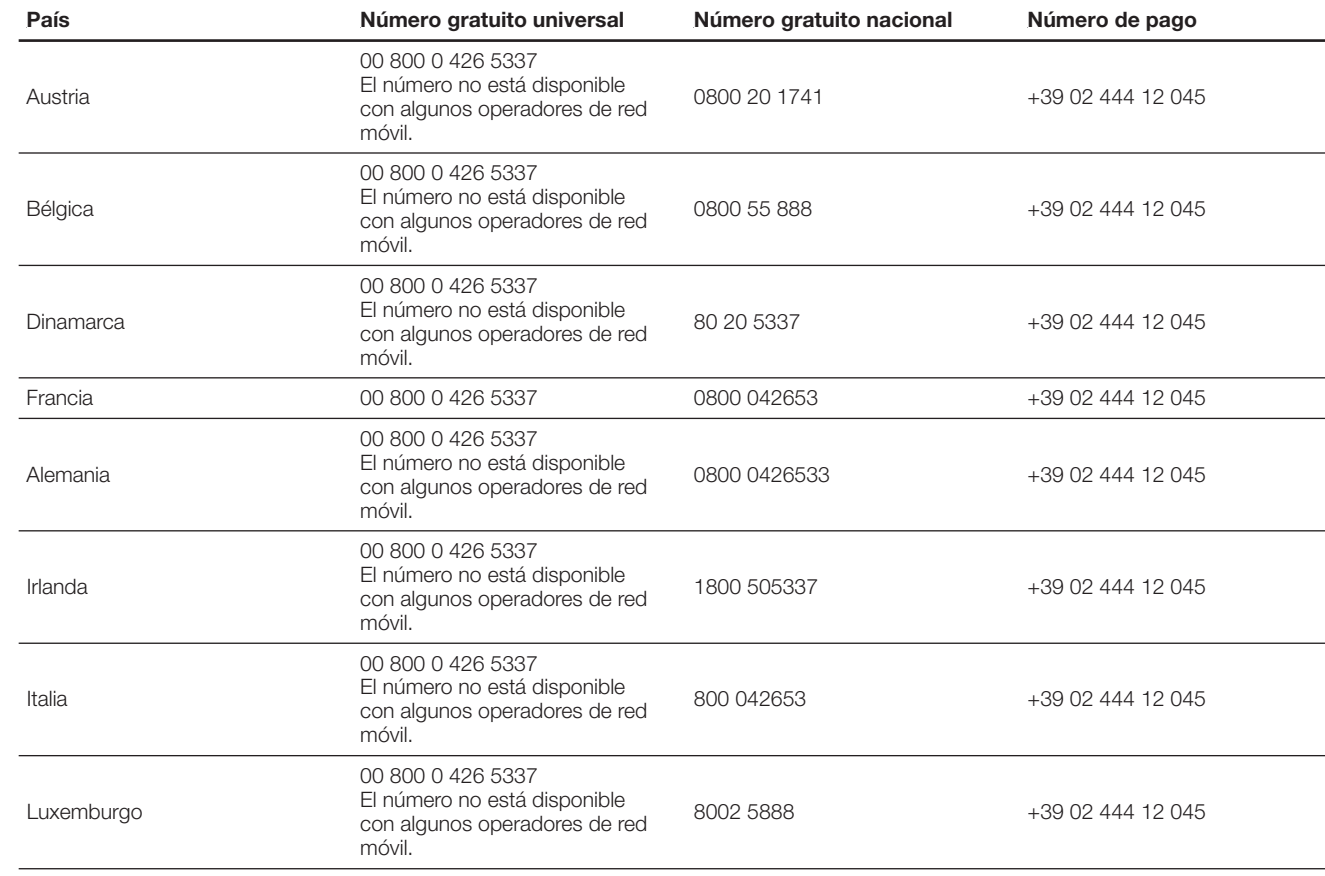

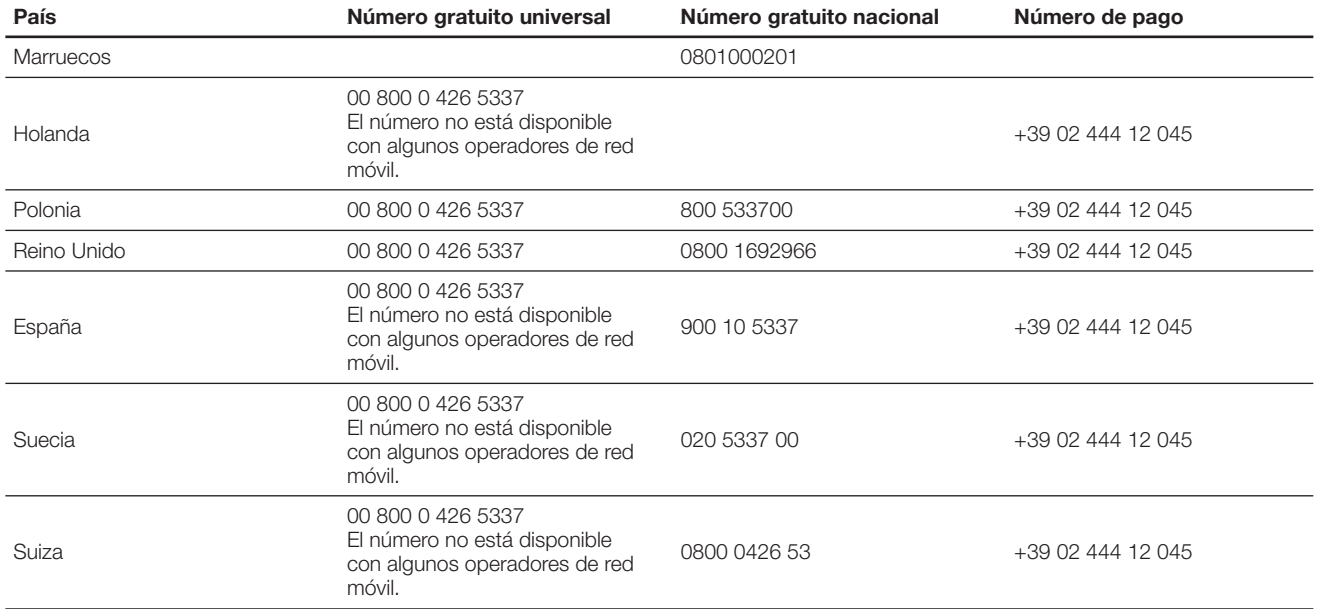

#### **CERTIFICADOS DE HOMOLOGACIÓN**

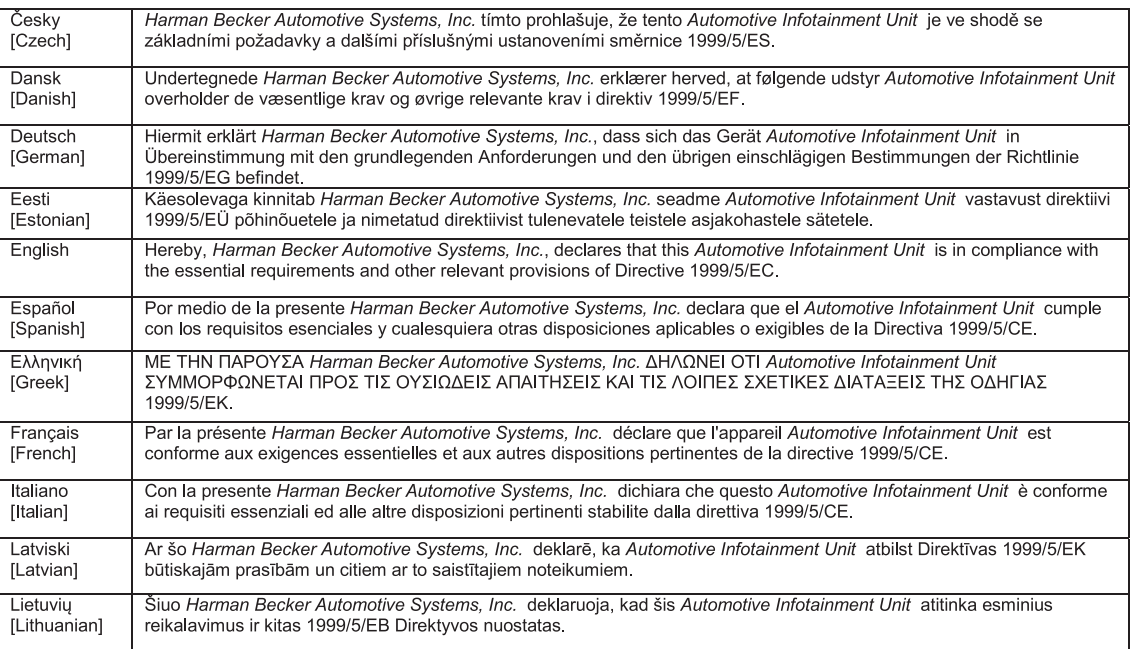

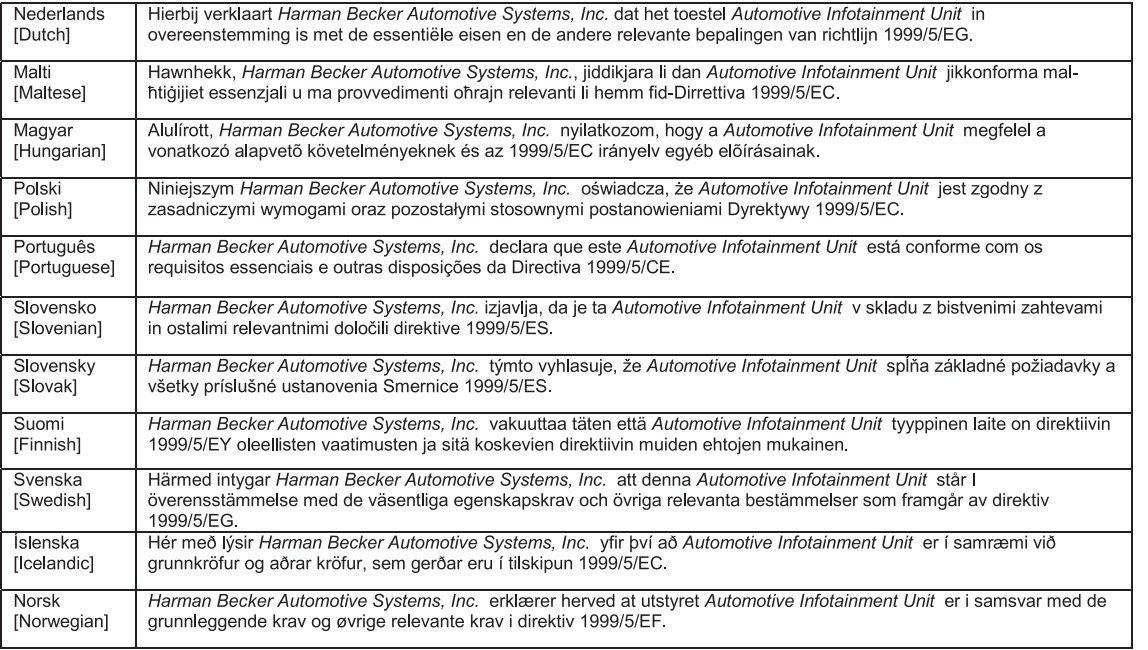

CCO168 The EC Declaration of Conformity is available at www.harman.com/EN-US/ContactUs/Pages/Compliance.aspx

42 **J0A0378**

FCA Italy S.p.A. - MOPAR - Technical Services - Service Engineering Largo Senatore G. Agnelli, 3 - 10040 Volvera - Torino (Italia) Publicación n° 530.09.549 - 06/2016 -1 Edición

**ESPAÑOL**